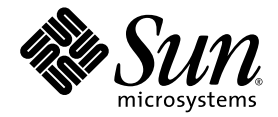

# Sun SPARC<sup>™</sup> Enterprise T2000 서버 설치 안내서

Sun Microsystems, Inc. www.sun.com

부품 번호: 820-1332-10 2007년 5월, 개정판 A

본 설명서에 대한 의견은 다음 사이트로 보내 주십시오. <http://www.sun.com/hwdocs/feedback>

Copyright 2007 Sun Microsystems, Inc., 4150 Network Circle, Santa Clara, California 95054, U.S.A. 모든 권리는 저작권자의 소유입니다. FUJITSU LIMITED에서 이 자료에 대한 기술적 정보와 검토 작업을 제공했습니다.

Sun Microsystems, Inc.와 Fujitsu Limited는 본 설명서에 기술된 제품 및 기술과 관련된 지적 재산권을 각각 소유하며 통제합니다. 그리고 해당 제품, 기술 및 본 설명서는 저작권법, 특허법 및 기타 지적 재산권법 및 국제 협약에 의해 보호를 받습니다. 해당 제품, 기술 및 본 설명서에 대한 Sun Microsystems, Inc.와 Fujitsu Limited의 지적 재산권에는 http://www.sun.com/patents에 나열된 하나 이상의 미국 특허 및 미국 또는 기타 국가 에서 하나 이상의 추가적인 특허 또는 특허 응용 프로그램이 이에 제한되지 않고 포함됩니다.

본 제품, 설명서 및 기술은 사용, 복사, 배포 및 역컴파일을 제한하는 라이센스 하에서 배포됩니다. 해당 제품, 기술 또는 설명서의 어떠한 부분도 Fujitsu Limited와 Sun Microsystems, Inc. 및 해당 사용권자의 사전 서면 승인 없이는 형식이나 수단에 상관없이 재생이 불가능합니다. 본 설명서 의 제공으로 인해 해당 제품과 기술과 관련하여 명시적 또는 묵시적으로 어떤 권리 또는 라이센스가 제공되는 것은 아닙니다. 그리고 본 설명서는 Fujitsu Limited 또는 Sun Microsystems, Inc. 또는 두 회사의 자회사의 공약을 포함하거나 대표하지 않습니다.

본 설명서와 본 설명서에 기술된 제품 및 기술에는 소프트웨어 및 글꼴 기술을 포함하여 Fujitsu Limited 및/또는 Sun Microsystems, Inc.에 제품 및/또는 기술을 제공하는 업체의 타사 지적 재산권 및/또는 제공 업체로부터 라이센스를 취득한 지적 재산권이 포함되어 있을 수 있습니다.

GPL 또는 LGPL의 조항에 따라, GPL 또는 LGPL에 의해 관리되는 소스 코드의 사본은 해당될 경우 최종 사용자의 요청에 따라 사용할 수 있습니다. Fujitsu Limited 또는 Sun Microsystems, Inc.에 연락하십시오.

본 배포 자료에는 타사에서 개발한 자료가 포함될 수 있습니다.

본 제품의 일부는 Berkeley BSD 시스템일 수 있으며 University of California로 부터 라이센스를 취득했습니다. UNIX는 X/Open Company, Ltd.를 통해 독점 라이센스를 취득한 미국 및 기타 국가의 등록 상표입니다.

Sun, Sun Microsystems, Sun 로고, Java, Netra, Solaris, Sun StorEdge, docs.sun.com, OpenBoot, SunVTS, Sun Fire, SunSolve, CoolThreads, J2EE 및 Sun은 미국 및 기타 국가에서 Sun Microsystems, Inc.의 상표 또는 등록 상표입니다.

Fujitsu 및 Fujitsu 로고는 Fujitsu Limited의 등록 상표입니다.

모든 SPARC 상표는 라이센스 하에 사용되며 미국 및 기타 국가에서 SPARC International, Inc.의 등록 상표입니다. SPARC 상표가 부착된 제품 은 Sun Microsystems, Inc.가 개발한 아키텍처를 기반으로 합니다.

SPARC64는 SPARC International, Inc.의 상표이며 Fujitsu Microelectronics, Inc. 및 Fujitsu Limited의 라이센스 하에 사용됩니다.

OPEN LOOK 및 Sun™ Graphical User Interface는 Sun Microsystems, Inc.가 해당 사용자 및 라이센스 소유자를 위해 개발했습니다. Sun은 컴퓨터 업계에서 시각적 또는 그래픽 사용자 인터페이스 개념을 연구하고 개발하는 데 있어 Xerox의 선구자적 업적을 인정합니다. Sun은 Xerox Graphical User Interface에 대한 Xerox의 비독점 라이센스를 보유하고 있으며 이 라이센스는 OPEN LOOK GUI를 구현하거나 그 외의 경우 Sun의 서면 라이센스 계약을 준수하는 Sun의 라이센스 소유자에게도 적용됩니다.

미국 정부 권한 - 상용. 미국 사용자는 Sun Microsystems, Inc.와 Fujitsu Limited의 표준 정부 사용자 사용권 계약과 FAR의 해당 규정 및 추가 사항 의 적용을 받습니다.

보증 부인: 본 설명서 또는 본 설명서에 기술된 제품 또는 기술과 관련하여 Fujitsu Limited, Sun Microsystems, Inc. 또는 두 회사의 자회사가<br>허여하는 보증은 해당 제품 또는 기술이 제공에 적용되는 라이센스 계약에 명시적으로 기술된 보증에 한합니다. FUJITSU LIMITED, SUN MICROSYSTEMS, INC. 및 그 자회사는 계약서에 명시적으로 설정된 보증을 제외하고 있는 그대로 제공되는 해당 제품 또는 기술 또는 본 설 명서와 관련하여 어떤 보증(명시적 또는 묵시적)도 표시하거나 보증하지 않습니다. 그리고 법률을 위반하지 않는 범위 내에서 상품성, 특정 목 적에 대한 적합성 또는 비침해성에 대한 묵시적 보증을 포함하여 모든 명시적 또는 묵시적 조건, 표현 및 보증에 대해 어떠한 책임도 지지 않습 니다. 계약서에 명시적으로 설정하지 않는 한, 적용법이 허용하는 범위에 한해서 Fujitsu Limited, Sun Microsystems, Inc. 또는 그 자회사는 타 사의 자산 또는 수익의 손해, 사용 또는 자료의 손실 또는 사업 중단 또는 어떤 간접적, 특수, 돌발적 또는 결과적 손해에 대해 해당 손실의 가능 성이 미리 고지된 경우에도 책임을 지지 않습니다.

본 설명서는 "있는 그대로" 제공되며 상업성, 특정 목적에 대한 적합성 또는 비침해성에 대한 모든 묵시적 보증을 포함하여 모든 명시적 또는 묵시적 조건, 표현 및 보증에 대해 어떠한 책임도 지지 않습니다. 이러한 보증 부인은 법적으로 허용된 범위 내에서만 적용됩니다.

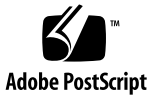

목차

[머리말](#page-10-0) **xi**

**1.** [설치](#page-16-0) 준비 **1**

[필요한](#page-17-0) 도구 및 장비 2 선택적 [구성요소](#page-17-1) 설치 2 [ESD](#page-17-2) 예방 조치 2 설치 [개요](#page-18-0) 3 [데이터](#page-20-0) 포트 및 케이블 연결 주의 사항 5 포트 [위치](#page-20-1) 5 [케이블](#page-21-0) 연결 주의 사항 6 슬라이드 레일 [어셈블리](#page-22-0) 관련 주의 사항 7 안전 [예방](#page-24-0) 조치 9

**2.** 서버 [설치](#page-26-0) **11**

랙에 [서버](#page-26-1) 설치 11

- ▼ 슬라이드 레일 어셈블리를 [설치하려면](#page-27-0) 12
- ▼ 케이블 관리 키트를 [설치하려면](#page-34-0) 19

▼ 슬라이드 레일 및 CMA의 작동을 [확인하려면](#page-38-0) 23 서버 [마운트](#page-39-0) 해제 24

서버에 [케이블](#page-40-0) 연결 25

[커넥터](#page-41-0) 위치 26

- ▼ 이더넷 네트워크 케이블을 [연결하려면](#page-42-0) 27
- ▼ SC 직렬 관리 포트를 [연결하려면](#page-43-0) 28
- ▼ SC 네트워크 관리 포트를 [연결하려면](#page-44-0) 29

AC 전원 [케이블](#page-44-1) 29

[TTYA](#page-45-0) 직렬 포트 30

[USB](#page-45-1) 포트 30

CMA로 [케이블](#page-46-0) 관리 31

- ▼ 케이블 클립을 열고 [닫으려면](#page-46-1) 31
- ▼ 케이블 클립을 [옮기려면](#page-47-0) 32
- **3.** [시스템](#page-50-0) 전원 켜기 **35**

[처음으로](#page-50-1) 시스템 전원 켜기 35

전원 켜기 [개요](#page-50-2) 35

[시스템](#page-50-3) 콘솔 35

[ALOM CMT](#page-51-0) 시스템 제어기 36

[암호](#page-51-1) 36

▼ [처음으로](#page-52-0) 시스템 저워 켜기 37

시스템 제어기 [네트워크](#page-54-0) 관리 포트 활성화 39

시스템 [제어기에](#page-55-0) 로그인 40

- ▼ 직렬 관리 포트를 사용하여 시스템 제어기에 [로그인하려면](#page-55-1) 40
- ▼ 시스템 제어기 네트워크 관리 포트를 [구성하려면](#page-56-0) 41
- ▼ 시스템 제어기를 [재설정하려면](#page-59-0) 44

▼ 네트워크 관리 포트를 사용하여 시스템 제어기에 [로그인하려면](#page-60-0) 45 시스템 [제어기를](#page-61-0) 사용하여 일반 작업 수행 46

- ▼ [시스템](#page-61-1) 전원을 켜려면 46
- ▼ 시스템 콘솔에 [연결하려면](#page-61-2) 46
- ▼ 일반 시스템 초기화를 [수행하려면](#page-62-0) 47

Solaris 운영체제 [부팅하기](#page-64-0) 49

- ▼ Solaris [운영체제를](#page-64-1) 부팅하려면 49
- ▼ 시스템을 [재설정하려면](#page-65-0) 50
- ▼ 시스템 전원 공급 주기를 [수행하려면](#page-66-0) 51

[시스템](#page-67-0) 기능 확인 52

#### **A.** 펌웨어 [업데이트](#page-68-0) **53**

펌웨어 [업데이트](#page-68-1) 53

- ▼ 펌웨어를 [업데이트하려면](#page-68-2) 53
- **B.** [부팅](#page-72-0) 장치 선택 **57**
	- ▼ 부팅 장치를 [선택하려면](#page-72-1) 57

[색인](#page-74-0) **59**

그림

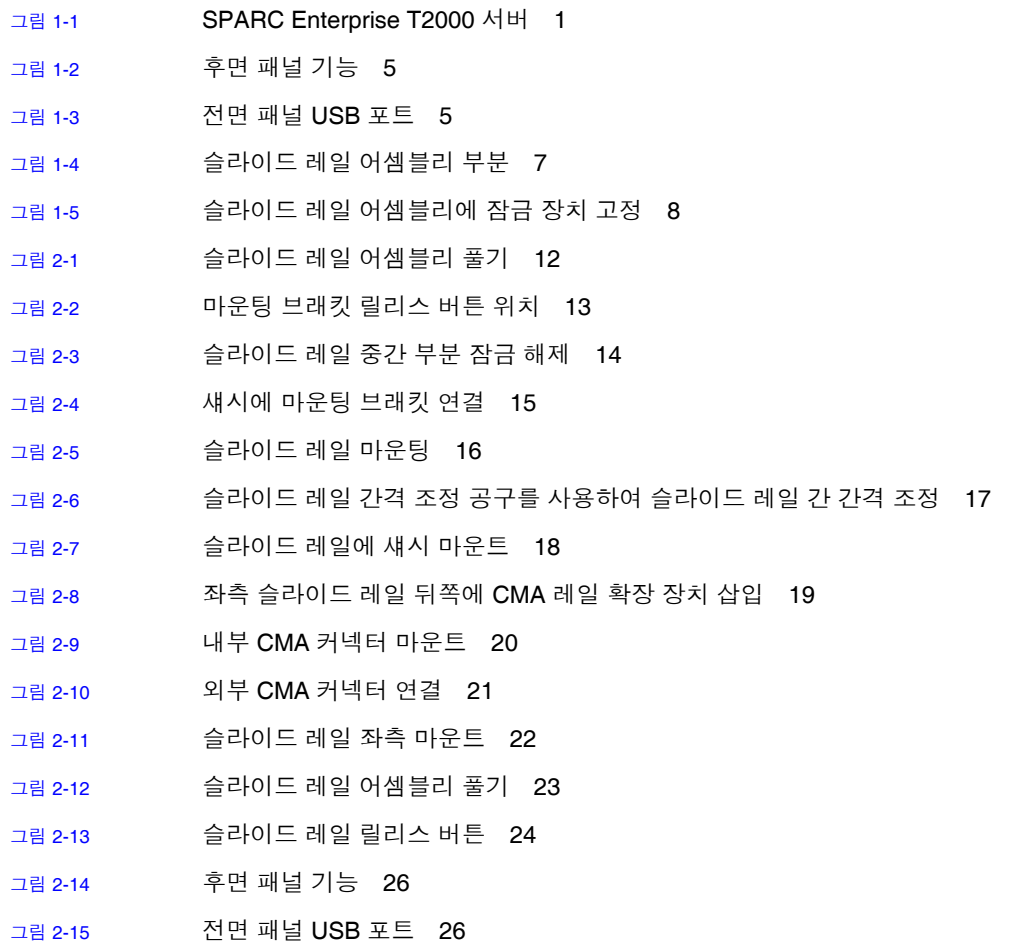

그림 [2-16](#page-42-1) 이더넷 네트워크 연결 27 그림 [2-17](#page-43-1) 시스템 제어기 직렬 연결 28 그림 [2-18](#page-44-2) 시스템 제어기 네트워크 연결 29 그림 [2-19](#page-45-2) 직렬 포트 30 그림 [2-20](#page-46-2) 케이블 클립 열기 31 그림 [2-21](#page-47-1) 케이블 클립 제거 32 그림 [2-22](#page-48-0) 케이블 클립 마운트 또는 이동 33 [그림](#page-53-0) 3-1 후면 패널 전원 커넥터 38

**viii** Sun SPARC Enterprise T2000 서버 설치 안내서 • 2007년 5월

#### 표

- 표 [1-1](#page-21-1) 이더넷 연결 전송 속도 6
- 표 [3-1](#page-63-0) 장치, OpenBoot 경로 이름 및 위치 간 관계 48

#### <span id="page-10-0"></span>머리말

Sun SPARC Enterprise T2000 서버 설치 안내서에서는 SPARC™ Enterprise T2000 서버 설치 시 유용한 지침, 배경 정보 및 참조 자료를 제공합니다.

본 문서의 설치 지침은 시스템 관리자에게 Solaris™ 운영체제(Solaris OS)에 대한 사용 경험이 있음을 전제로 작성된 것입니다.

주 **–** 하드웨어 드라이브를 제외한 모든 내부 구성요소는 자격이 있는 서비스 기술자만 설치해야 합니다.

#### 본 설명서의 구성

본 설명서는 다음과 같이 구성되었습니다.

1[장](#page-16-2)에서는 서버의 설치 개요에 대해 설명합니다.

2[장](#page-26-2)에서는 서버를 랙에 설치하는 데 필요한 지침을 제공합니다.

3[장](#page-50-4)에서는 서버 구성 및 전원 켜기 지침과 추가 소프트웨어 설치 지침을 제공합니다. [부록](#page-68-3) A에서는 시스템 제어기 펌웨어와 서버 펌웨어의 업데이트 지침을 제공합니다. [부록](#page-72-2) B에서는 부팅 장치 선택에 대한 지침을 제공합니다.

#### <span id="page-11-0"></span>운송 키트 인벤토리 목록

서버의 표준 구성요소는 공장에서 설치됩니다. 그러나 PCI 카드와 모니터등의 옵션을 주문할 경우에는 별도로 배송됩니다.

주 **–** 배송 상자에 물리적 손상이 있는지 확인하십시오. 배송 상자가 손상된 경우, 배송 직원이 보는 앞에서 상자를 열어 모든 내용물과 포장 재료를 살펴 보십시오.

- 서버의 부품을 모두 받았는지 확인합니다**.**
	- SPARC Enterprise T2000 서버
	- 슬라이드 레일 어셈블리
	- 여러 유형의 장비 랙에 맞는 다양한 크기의 마운팅 나사 및 너트 패키지
	- 케이블 클립 6개가 미리 설치된 케이블 관리 어셈블리
	- 케이블 관리 어셈블리에 대한 제조업체 지침서
	- 서버와 함께 주문한 선택적 구성요소

#### UNIX 명령 사용

이 설명서에는 시스템 종료, 시스템 부팅 및 장치 구성과 같은 기본적인 UNIX® 명령 및 절차에 대한 정보는 포함되어 있지 않을 수 있습니다. 이러한 정보에 대해서는 다음을 참조하여 주십시오.

- 시스템에 포함되어 있는 소프트웨어 설명서
- Solaris™ 운영체제 설명서는 다음 URL을 참조하여 주시기 바랍니다.

<http://docs.sun.com>

쉘 프롬프트

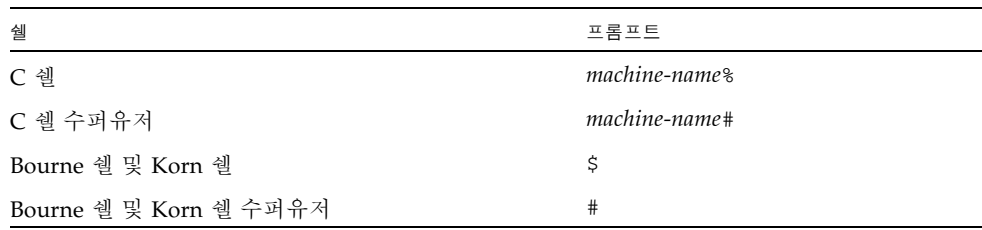

## 활자체 규약

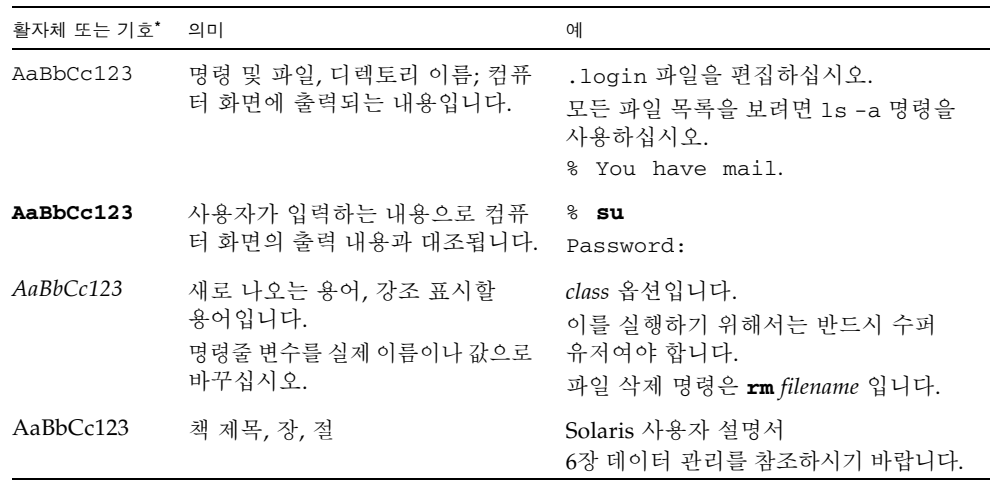

\* 사용자가 사용하는 브라우저의 설정과 이 설정은 다를 수 있습니다.

## 관련 설명서

#### 온라인 설명서는 다음 웹 사이트에서 찾을 수 있습니다.

#### <http://www.sun.com/documentation>

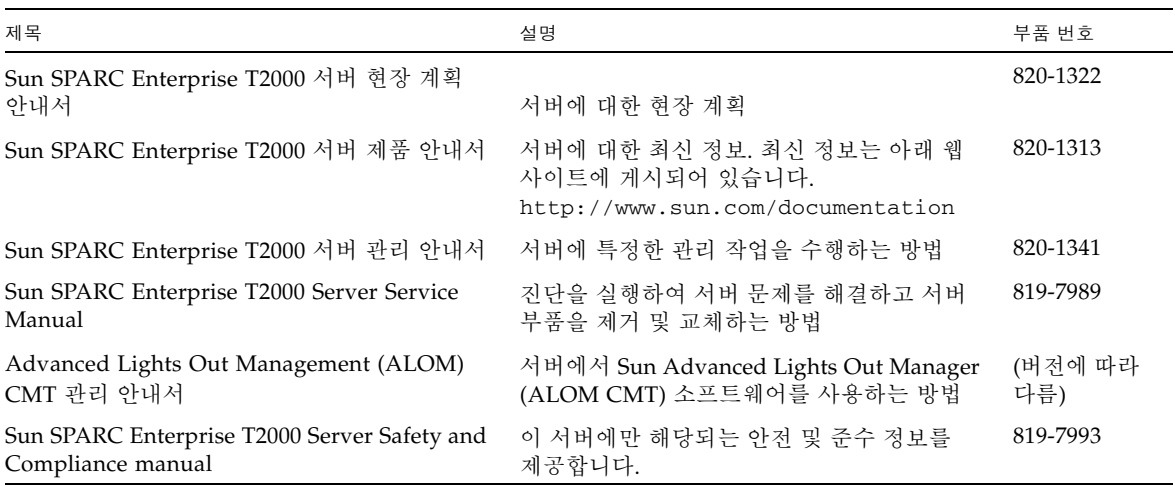

### 설명서, 지원 및 교육

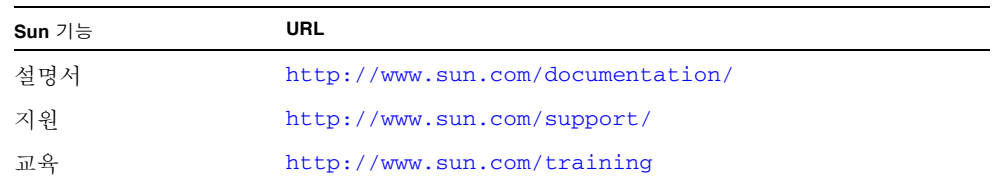

#### 타사 웹 사이트

Sun은 본 설명서에서 언급된 타사 웹 사이트의 가용성 여부에 대해 책임을 지지 않습니 다. 또한 해당 사이트나 자원을 통해 제공되는 내용, 광고, 제품 및 기타 자료에 대해 어 떠한 보증도 하지 않으며 그에 대한 책임도 지지 않습니다. 따라서 타사 웹 사이트의 내 용, 제품 또는 자원의 사용으로 인해 발생한 실제 또는 주장된 손상이나 피해에 대해서 도 책임을 지지 않습니다.

#### Sun은 여러분의 의견을 환영합니다.

Sun은 설명서의 내용 개선에 노력을 기울이고 있으며 여러분의 의견과 제안을 환영합 니다. 다음 사이트에 여러분의 의견을 제출하여 주십시오.

<http://www.sun.com/hwdocs/feedback>

아래와 같이 설명서의 제목과 부품 번호를 함께 적어 보내주시기 바랍니다.

Sun SPARC Enterprise T2000 서버 설치 안내서, 부품 번호 820-1332-10

## <span id="page-16-2"></span><span id="page-16-0"></span>설치 준비

- 이 장에서는 2[장](#page-26-2)에 제공된 서버 설치 절차의 배경 정보에 대해 설명합니다.
- 이 장에서는 다음 주제를 다룹니다.
- 2[페이지의](#page-17-0) "필요한 도구 및 장비"
- 2페이지의 "선택적 [구성요소](#page-17-1) 설치"
- 2[페이지의](#page-17-2) "ESD 예방 조치"
- 3[페이지의](#page-18-0) "설치 개요"
- 5[페이지의](#page-20-0) "데이터 포트 및 케이블 연결 주의 사항"
- 7페이지의 "[슬라이드](#page-22-0) 레일 어셈블리 관련 주의 사항"
- 9[페이지의](#page-24-0) "안전 예방 조치"

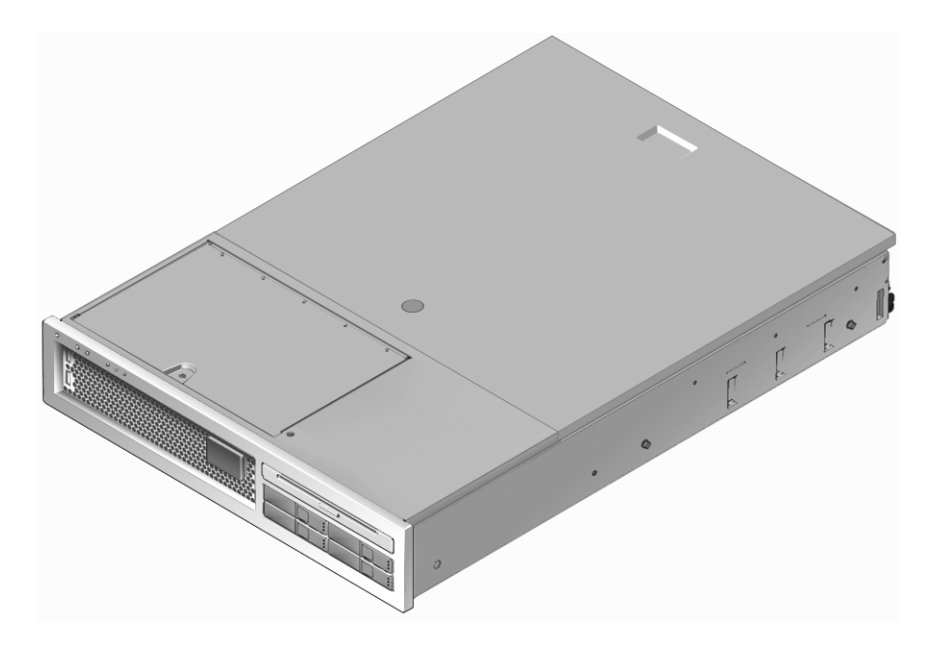

<span id="page-16-1"></span>그림 **1-1** SPARC Enterprise T2000 서버

#### <span id="page-17-0"></span>필요한 도구 및 장비

시스템을 설치하려면 다음과 같은 도구가 필요합니다.

- #2 십자 스크루 드라이버
- ESD 매트 및 접지 스트랩

또한 다음과 같은 시스템 콘솔 장치를 제공해야 합니다.

- ASCII 터미널
- Sun 워크스테이션
- $\blacksquare$  터미널 서버
- 터미널 서버에 연결된 패치 패널

#### <span id="page-17-1"></span>선택적 구성요소 설치

서버의 표준 구성요소는 공장에서 설치됩니다. 그러나 추가 메모리나 PCI 카드등의 옵 션을 주문할 경우에는 별도로 배송됩니다. 가능하면 서버를 랙에 설치하기 전에 이러한 구성요소를 설치하십시오.

공장에서 설치되지 않는 옵션을 주문한 경우, 필요한 설치 지침을 보려면 Sun SPARC Enterprise T2000 Server Service Manual를 참조하십시오.

주 **–** 선택적 구성요소 목록은 예고 없이 업데이트될 수 있습니다. 서버에서 지원되는 최신 구성요소 목록은 웹 사이트를 참조하십시오.

#### <span id="page-17-2"></span>ESD 예방 조치

전자 장비는 정전기에 의해 손상될 수 있습니다. 서버를 설치하거나 사용할 때 정전기 손상을 방지하도록 정전기 방지 손목 보호대, 발 보호대 또는 그와 동등한 안전 장비를 사용하십시오.

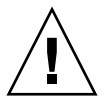

주의 **–** 전자 구성요소를 정전기 손상(이로 인해 시스템을 영구적으로 사용할 수 없거나 Sun 서비스 기술자의 수리가 필요함)으로부터 보호하려면 구성요소를 정전기 방전 방 지 매트, 정전기 방지 백 또는 일회용 정전기 방지 매트와 같은 정전기 방지 표면에 놓으 십시오. 시스템 구성요소를 취급할 때는 섀시의 금속 표면에 연결된 정전기 방지 접지 스트랩을 착용하십시오.

### <span id="page-18-0"></span>설치 개요

- 이 설치 안내서에서는 다음 순서로 수행해야 할 절차에 대해 설명합니다.
- 1. 서버와 함께 제공되는 구성요소를 모두 받았는지 확인합니다. xii[페이지의](#page-11-0) "운송 키트 [인벤토리](#page-11-0) 목록"을 참조하십시오.
- 2. 사용중인 시스템에 대한 구성 정보를 수집합니다. 다음 매개변수를 포함한 특정 세부 사항은 시스템 관리자에 문의하십시오.
	- 넷마스크
	- 시스템 제어기의 IP 주소
	- 게이트웨이 IP 주소
- 3. 시스템과 함께 제공된 선택적인 Sun™ 구성요소를 모두 설치합니다. 추가 메모리와 같은 다른 선택적 구성요소를 구입한 경우, 서버를 랙에 마운트하기 전에 해당 구성 요소를 설치하십시오. 2페이지의 "선택적 [구성요소](#page-17-1) 설치"를 참조하십시오.
- 4. 랙 또는 캐비넷에 서버를 마운트합니다. 11[페이지의](#page-26-3) "랙에 서버 설치"를 참조하십 시오.

주 **–** 본 매뉴얼의 나머지 부분에서 랙이라는 용어는 오픈 랙이나 폐쇄형 캐비넷을 의미 합니다.

5. 시스템 메시지를 표시하려면 서버를 직렬 터미널이나 터미널 에뮬레이터(PC 또는 워크스테이션)에 연결합니다. 35[페이지의](#page-50-5) "처음으로 시스템 전원 켜기"를 참조하십 시오.

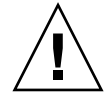

팁 **–** 직렬 터미널 또는 터미널 에뮬레이터는 전원 케이블을 연결하기 전에 연결되어야 합니다. AC 전원을 시스템에 연결하면 바로 시스템 제어기의 전원이 켜져 진단이 실행 됩니다. 진단 테스트 실패는 직렬 터미널에 출력됩니다. 자세한 내용은 Advanced Lights Out Management(ALOM) CMT 안내서를 참조하십시오.

- 6. 데이터 케이블만 서버에 연결하고 AC 전원 케이블은 아직 연결하지 않습니다. 25[페이지의](#page-40-1) "서버에 케이블 연결"을 참조하십시오.
- 7. AC 전원 케이블을 서버에 연결하고 오류 메시지가 표시되는지 확인합니다. 35[페이지의](#page-50-5) "처음으로 시스템 전원 켜기"를 참조하십시오.

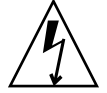

주의 **–** 서버와 관련 장비를 제대로 접지하지 않으면 전기 쇼크를 받을 가능성이 있습 니다.

주 **–** 시스템 제어기(SC)는 3.3v의 대기 전압으로 가동됩니다. AC 전원을 시스템에 연결 하면 시스템 제어기 전원이 즉시 켜져 진단을 실행하고 ALOM CMT 펌웨어를 초기화합 니다.

- 8. 시스템 제어기가 부팅되면 직렬 관리 포트를 통해 ALOM CMT 명령줄 인터페이스 에 액세스합니다. 40[페이지의](#page-55-2) "직렬 관리 포트를 사용하여 시스템 제어기에 로그인 [하려면](#page-55-2)"을 참조하십시오.
- 9. SC 네트워크 주소를 구성합니다. 41[페이지의](#page-56-1) "시스템 제어기 네트워크 관리 포트를 [구성하려면](#page-56-1)"을 참조하십시오.

주 **–** SC 네트워크 관리 포트는 SC 직렬 관리 포트를 통해 시스템 제어기에 대한 네트워 크 설정을 구성할 때까지는 작동하지 않습니다.

- 10. 시스템 제어기를 재설정하여 새 구성을 활성화합니다. 44[페이지의](#page-59-1) "시스템 제어기를 [재설정하려면](#page-59-1)"을 참조하십시오.
- 11. ALOM CMT 소프트웨어를 사용하여 키보드에서 서버 전원을 켭니다. 46[페이지의](#page-61-3) "시스템 전원을 [켜려면](#page-61-3)"을 참조하십시오.
- 12. Solaris™ OS를 구성합니다. 49[페이지의](#page-64-2) "Solaris 운영체제 부팅하기"를 참조하십시오. Solaris OS는 서버에 미리 설치되어 있습니다. 전원을 켜면 자동으로 Solaris OS 구성 절차가 진행됩니다.
- 13. 필요한 패치를 모두 서버에 설치합니다.

필요한 패치 목록은 Sun SPARC Enterprise T2000 서버 제품 안내서를 참조하십시오.

14. Solaris 미디어 키트(선택적)에서 추가 소프트웨어를 로드합니다.

Solaris 미디어 키트(별도 구입)에 포함된 여러 CD에는 서버를 작동, 구성 및 관리하 는 데 사용되는 소프트웨어가 들어 있습니다. 포함된 소프트웨어의 전체 목록과 자 세한 설치 지침은 미디어 키트와 함께 제공된 설명서를 참조하십시오.

<span id="page-20-0"></span>데이터 포트 및 케이블 연결 주의 사항

포트 위치

서버의 포트 위치에 대해서는 [그림](#page-20-2) 1-2와 [그림](#page-20-3) 1-3을 참조하십시오.

<span id="page-20-1"></span>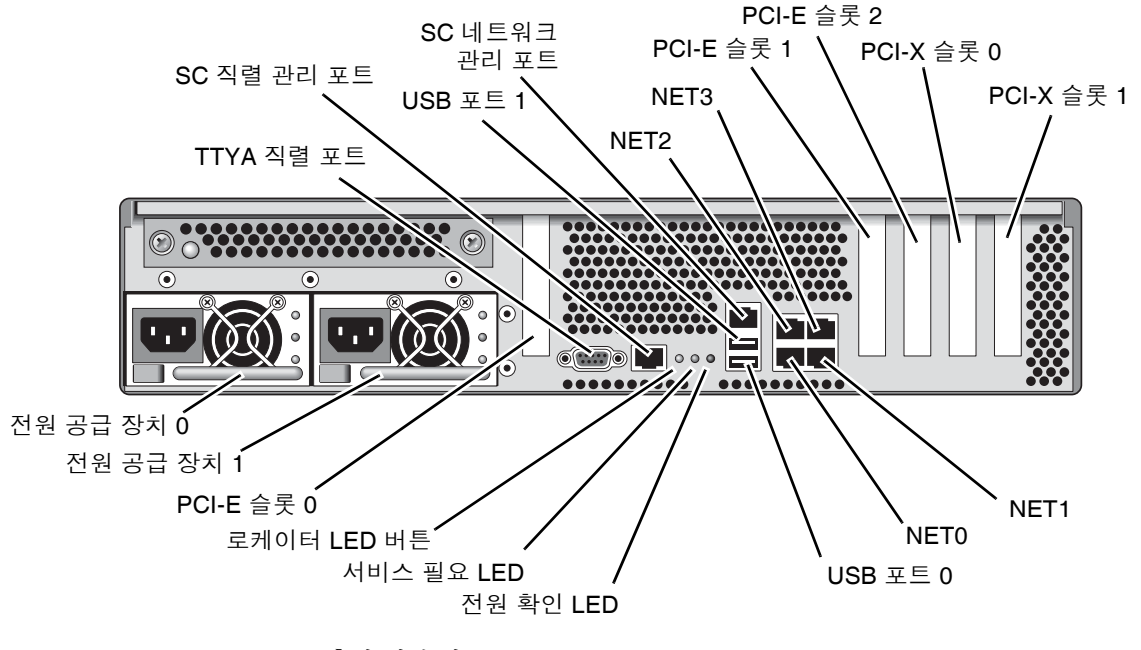

그림 **1-2** 후면 패널 기능

USB 포트 2와 3은 전면 패널([그림](#page-20-3) 1-3)에 있습니다.

<span id="page-20-3"></span><span id="page-20-2"></span>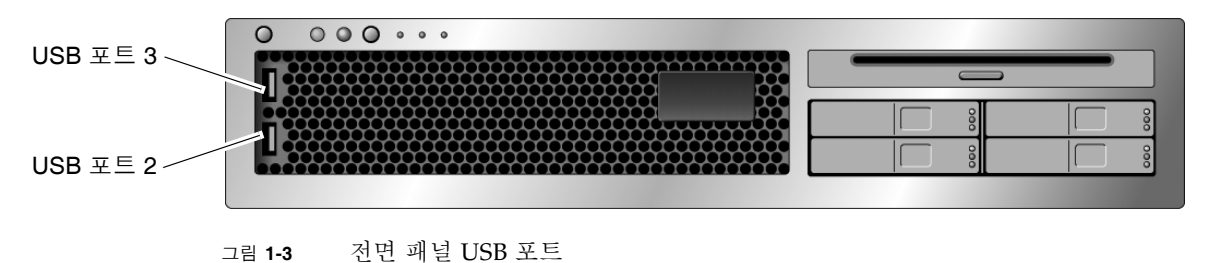

#### <span id="page-21-0"></span>케이블 연결 주의 사항

- 서버에 대한 최소 케이블 연결**:**
	- 최소한 하나 이상의 온보드 이더넷 네트워크 연결(NET 포트)
	- 시스템 제어기 직렬 관리 포트(SER MGT 포트)
	- 시스템 제어기 네트워크 관리 포트(NET MGT 포트)
	- 두 개의 시스템 전원 공급 장치용 전원 케이블
- 시스템 제어기**(SC)** 관리 포트**:** 다음 두 가지 SC 관리 포트를 ALOM CMT 시스템 제어기에 사용할 수 있습니다.
	- **SC** 직렬 관리 포트(SER MGT라는 레이블이 붙어 있음)에는 RJ-45 케이블이 사용되며 항상 사용 가능합니다. 이것은 ALOM CMT 시스템 제어기의 기본 연결 입니다.
	- **SC** 네트워크 관리 포트(NET MGT라는 레이블이 붙어 있음)는 ALOM CMT 시스 템 제어기로의 선택적 연결입니다. 이 포트는 SC 직렬 관리 포트를 통해 시스템 제어기에 대한 네트워크 설정을 구성해야 사용할 수 있습니다. 39[페이지의](#page-54-1) "시스 템 제어기 [네트워크](#page-54-1) 관리 포트 활성화"를 참조하십시오. SC 네트워크 관리 포트에 는 10/100 BASE-T 연결용 RJ-45 케이블을 사용합니다. 이 포트는 기가비트 네트 워크에 대한 연결을 지원하지 않습니다.
	- 자세한 내용은 Sun SPARC Enterprise T2000 서버 개요를 참조하십시오.
- 이더넷 포트에는 NET0, NET1, NET2, NET3이라는 레이블이 붙어 있습니다. 이더넷 인터페이스는 10Mbps, 100Mbps 또는 1000Mbps 속도로 작동합니다. 이더넷 포트의 전송 속도는 표 [1-1](#page-21-1)에 나와 있습니다.

<span id="page-21-1"></span>표 **1-1** 이더넷 연결 전송 속도

| 연결 유형    | IEEE 용어    | 전송 속도        |
|----------|------------|--------------|
| 이더넷      | 10BASE-T   | 10Mbit/sec   |
| 고속 이더넷   | 100BASE-TX | 100Mbits/sec |
| 기가비트 이더넷 | 1000BASE-T | 1000Mbit/sec |

- TTYA 직렬 포트: 직렬 장치용 널 모뎀 케이블이 달린 DB-9 커넥터를 사용합니다. 이 포트는 Solaris OS 및 OpenBoot 메시지에서 ttya로 나타나며 SC 직렬 관리 포트에 는 연결되지 않습니다.
- **USB** 포트**:** USB 포트는 핫플러깅을 지원합니다. 시스템이 가동되는 동안에도 시스 템 작동에 아무런 영향을 주지 않고 USB 케이블과 주변 장치를 연결하거나 연결을 해제할 수 있습니다.
	- OS가 실행되는 동안에만 USB 핫플러그 작업을 수행할 수 있습니다. 시스템 ok 프롬프트가 표시되어 있거나 시스템의 부팅이 완료되기 전에는 USB 핫플러그 작업이 지원되지 않습니다.
	- 두 USB 제어기에 각각 최대 126대의 장치를 연결할 수 있으므로 시스템 당 총 252대의 USB 장치를 연결할 수 있습니다.

■ **AC** 전원 케이블: 데이터 케이블 연결을 마치고 서버를 직렬 터미널이나 터미널 에뮬 레이터(PC 또는 워크스테이션)에 연결하기 전까지는 전원 케이블을 전원 공급 장치에 연결하지 마십시오. AC 전원 케이블을 전원에 연결하면 곧 서버가 대기 모드로 들어가 고 ALOM CMT 시스템 제어기가 초기화됩니다. 이 때 서버가 터미널, PC 또는 워크스 테이션에 연결되어 있지 않으면 시스템 메시지가 나타나지 않을 수도 있습니다.

#### <span id="page-22-0"></span>슬라이드 레일 어셈블리 관련 주의 사항

랙 마운트 키트에는 슬라이드 레일 어셈블리가 두 개 있습니다. 슬라이드 레일 어셈블리 는 랙 좌측 또는 우측에 설치할 수 있습니다.

각 슬라이드 레일 어셈블리는 세 부분으로 이루어진 레일과 이동식 마운팅 브래킷으로 구성되어 있습니다([그림](#page-22-1) 1-4).

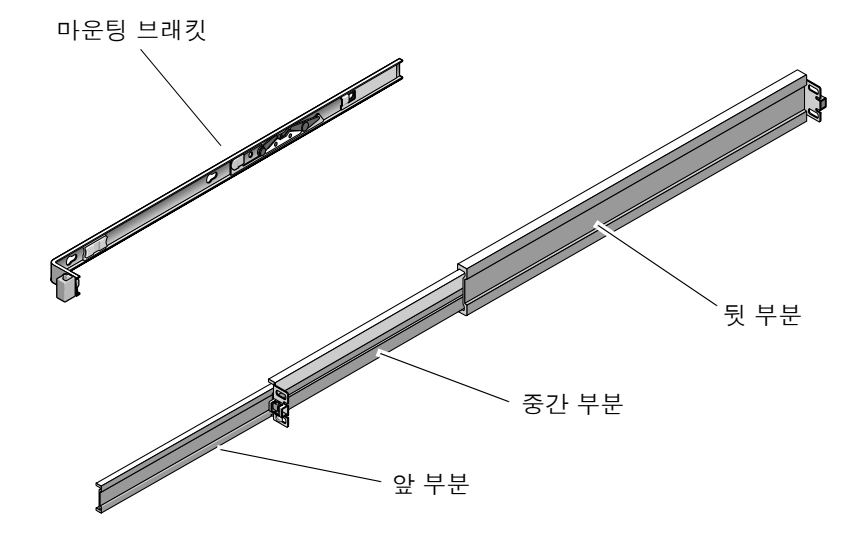

<span id="page-22-1"></span>그림 **1-4** 슬라이드 레일 어셈블리 부분

- 앞, 중간, 및 뒷부분이 합쳐서 슬라이드 레일을 형성합니다. 중간 및 뒷부분에는 마운팅 나사용 구멍이 있으며 이를 조정하여 랙 깊이를 61cm(24인치) - 93cm(36.5인치) 사이에 서 맞출 수 있습니다. 서버를 랙 밖으로 옮길 수 있도록 앞 부분을 확장할 수 있습니다.
- 이동식 마운팅 브래킷이 슬라이드 레일 밖으로 36cm(14인치)까지 빠져 나온 다음 그 위치에서 잠깁니다. 이 지점에서 마운팅 브래킷의 잠금을 풀면 슬라이드 레일에 서 분리되기 전에 브래킷이 추가로 30cm(12인치) 더 빠져 나옵니다. 그런 다음 서버 섀시의 오른쪽이나 왼쪽으로 마운팅 브래킷을 마운트할 수 있습니다.
- 슬라이드 레일 어셈블리에는 총 5개의 잠금 장치([그림](#page-23-0) 1-5)가 있습니다. 이 중 4개는 마운팅 브래킷에 있고 나머지 하나는 슬라이드 레일 앞 부분에 있습니다. 이들 잠금 장치의 사용법은 2[장의](#page-26-2) 설치 절차에 설명되어 있습니다.

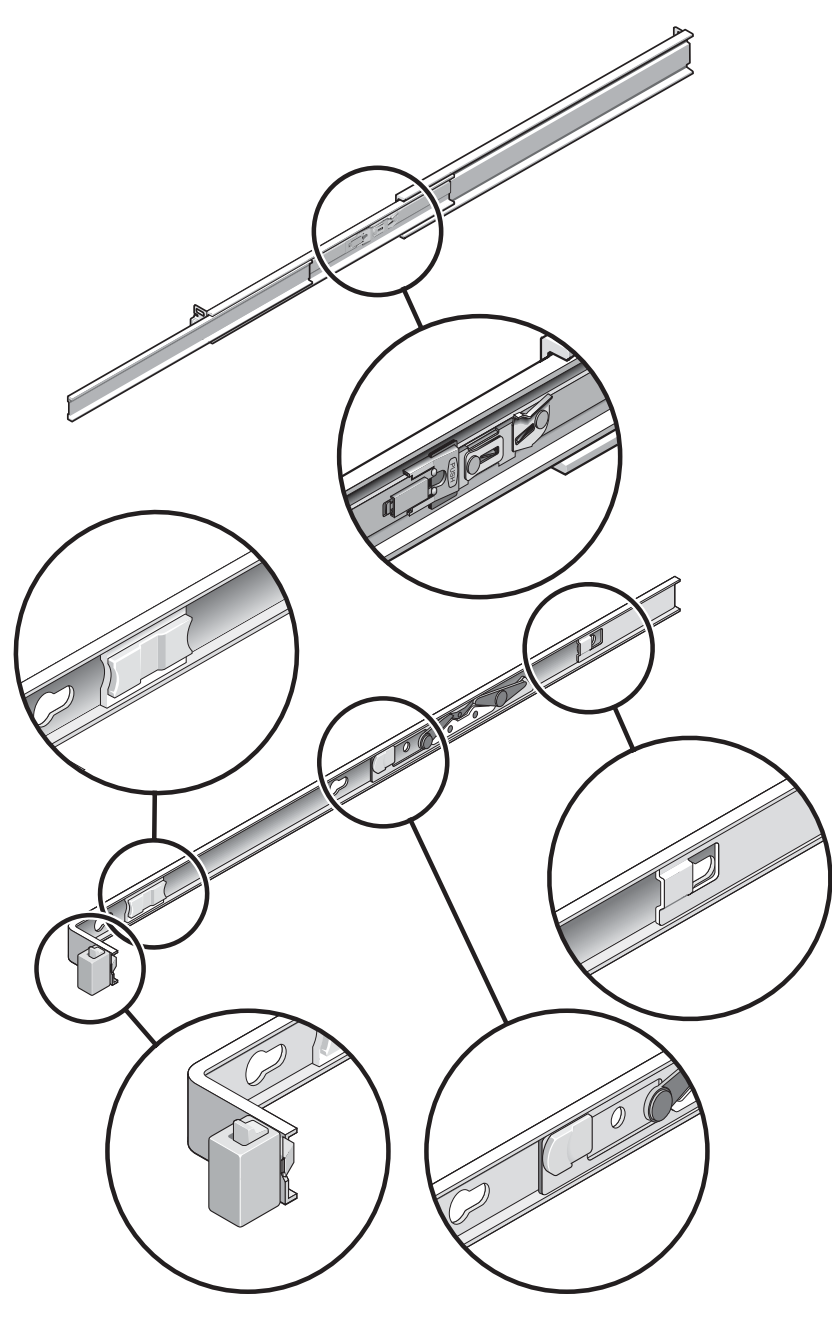

<span id="page-23-0"></span>그림 **1-5** 슬라이드 레일 어셈블리에 잠금 장치 고정

### 안전 예방 조치

<span id="page-24-0"></span>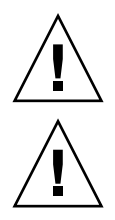

주의 **–** 설치를 시작하기 전에 장비 랙 위에 기울임 방지 막대를 놓으십시오.

주의 **–** 서버 무게는 대략 40파운드(18kg) 정도 됩니다. 이 장의 절차를 사용할 때 시스 템을 들어 올려서 랙 외장장치에 마운트하려면 두 사람이 필요합니다.

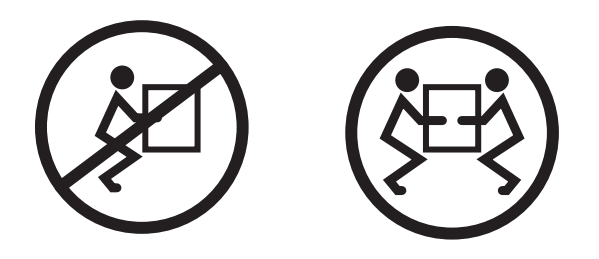

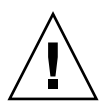

주의 **–** 두 사람이 수행해야 하는 절차를 완료했으면 혼동을 최소화하기 위해 각 단계의 전, 중간 또는 후에 항상 목적에 맞게 되었는지 확인하십시오.

## <span id="page-26-2"></span><span id="page-26-0"></span>서버 설치

이 장에서는 장비 랙에 서버를 설치하는 지침을 제공합니다.

주 **–** 설치할 랙마운트 키트에 설명서가 있는 경우 이 장에 있는 지침 대신에 랙마운트 키트와 함께 제공된 설명서를 참조하십시오. 서버를 설치한 다음 3[장](#page-50-4)으로 계속하여 시 스템의 전원을 최초로 켭니다.

이 장은 다음 절로 구성됩니다.

- 11[페이지의](#page-26-1) "랙에 서버 설치"
- 25[페이지의](#page-40-0) "서버에 케이블 연결"
- 31[페이지의](#page-46-0) "CMA로 케이블 관리"

주 **–** 왼쪽 및 오른쪽이라는 말은 장비 앞쪽이나 뒤쪽에서 볼 때의 왼쪽이나 오른쪽을 말합니다.

#### <span id="page-26-3"></span><span id="page-26-1"></span>랙에 서버 설치

주 **–** 서버 설치를 시작하기 전에 랙 마운트 키트의 부품이 모두 있는지 확인하십시오. xii[페이지의](#page-11-0) "운송 키트 인벤토리 목록"을 참조하십시오.

랙 마운트 키트에는 슬라이드 레일 어셈블리가 두 개 포함되어 있습니다. 슬라이드 레 일 어셈블리는 랙 좌측 또는 우측에 설치할 수 있습니다.

슬라이드 레일 어셈블리는 슬라이드 레일과 이동식 마운팅 브래킷의 두 부분으로 구성 되어 있습니다. 슬라이드 레일은 랙 포스트에 연결됩니다. 마운팅 브래킷은 서버 섀시 에 연결됩니다.

#### <span id="page-27-0"></span>▼ 슬라이드 레일 어셈블리를 설치하려면

**1.** 두 마운팅 브래킷을 각 슬라이드 레일 바깥쪽으로 완전히 잡아 당깁니다**.**

**a.** 슬라이드 레일 잠금 장치**(**[그림](#page-27-1) 2-1**)**의 상단 및 하단 잠금 버튼을 동시에 누르고 있습 니다**.**

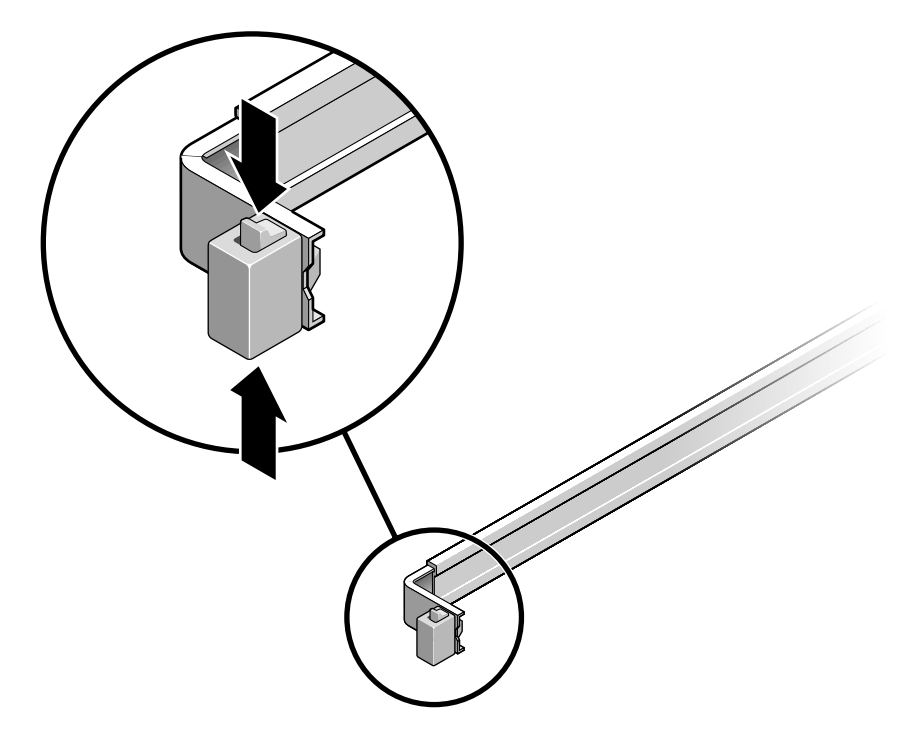

<span id="page-27-1"></span>그림 **2-1** 슬라이드 레일 어셈블리 풀기

**b.** 확장된 위치에서 잠기도록 마운팅 브래킷을 바깥쪽으로 잡아 당깁니다**.**

**c.** [그림](#page-28-0) 2-2에 나와 있는 방향으로 마운팅 브래킷 릴리스 버튼을 당긴 다음 슬라이드 레일 바깥쪽으로 마운팅 브래킷을 잡아 당깁니다**.**

<span id="page-28-0"></span>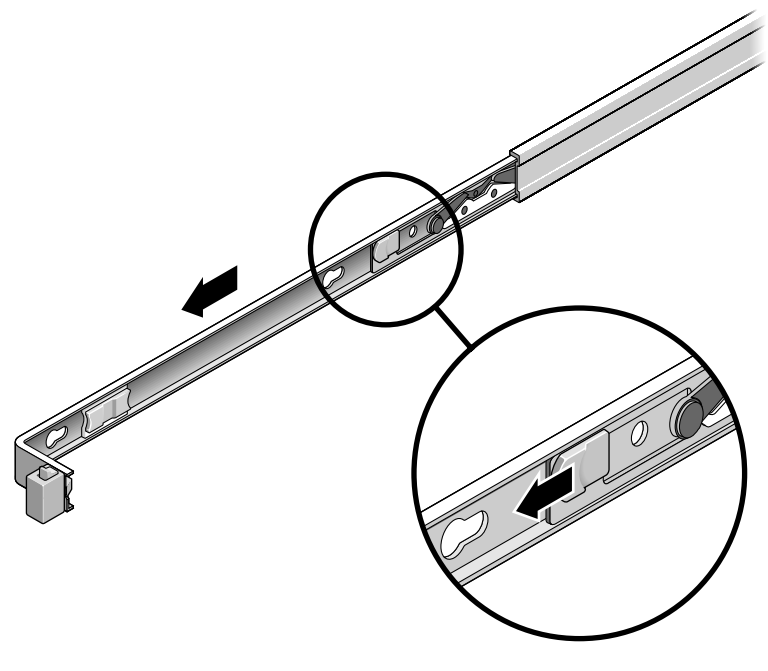

그림 **2-2** 마운팅 브래킷 릴리스 버튼 위치

**d.** 슬라이딩 레일 가운데 부분**(**[그림](#page-29-0) 2-3**)**의 금속 레버**(Push**라는 레이블이 붙어 있음**)**를 누른 다음 랙 뒤로 가운데 부분을 밀어 넣습니다**.**

<span id="page-29-0"></span>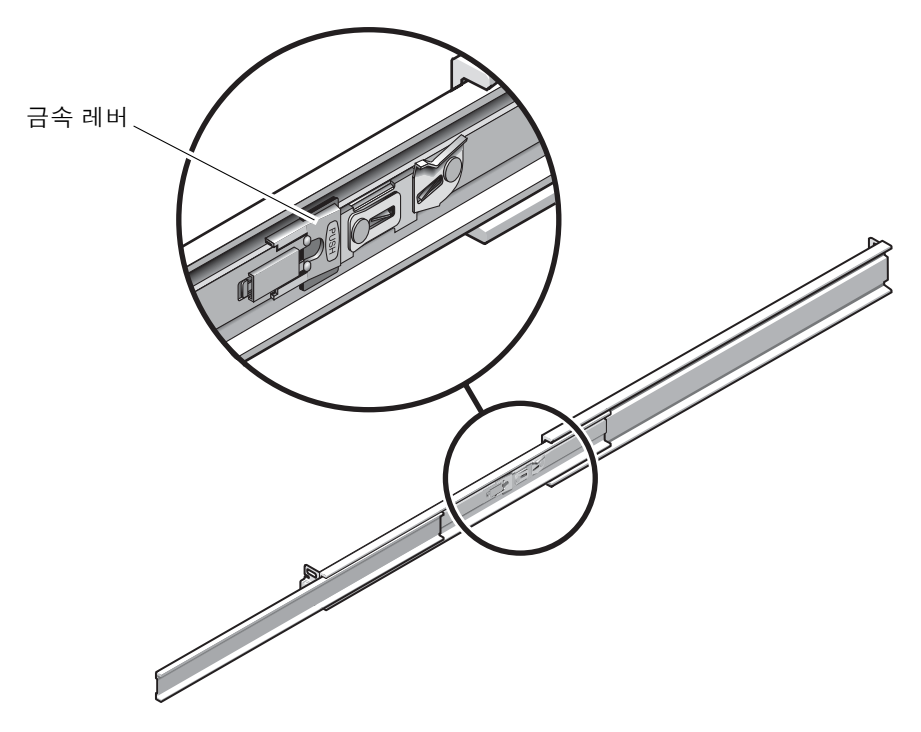

그림 **2-3** 슬라이드 레일 중간 부분 잠금 해제

- **2.** 마운팅 브래킷을 섀시 오른쪽에 연결합니다**.**
	- **a.** 슬라이드 레일 잠금 장치가 앞쪽으로 오고 마운팅 브래킷의 키 구멍 **3**개가 섀시 측면 의 고정 핀 **3**개와 나란히 되도록 섀시**(**[그림](#page-30-0) 2-4**)**에 마운팅 브래킷을 배치합니다**.**

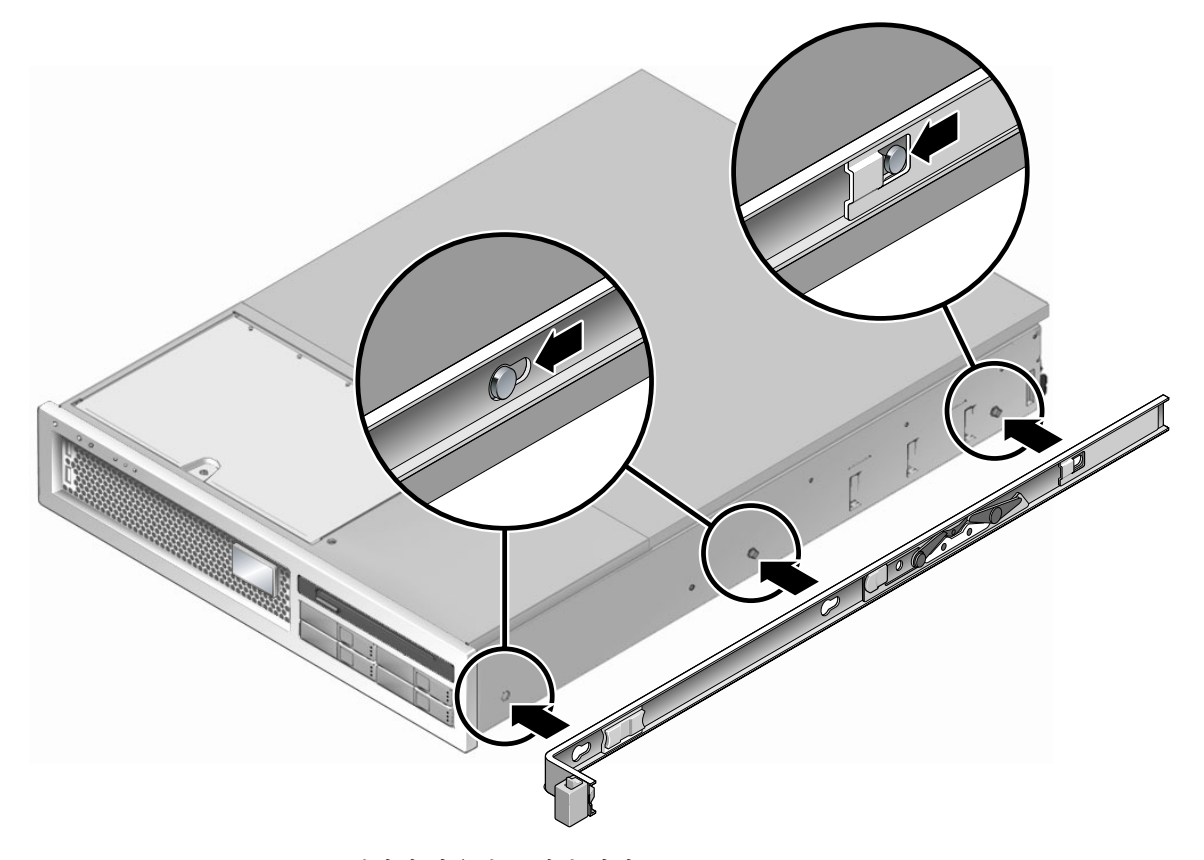

그림 **2-4** 섀시에 마운팅 브래킷 연결

- <span id="page-30-0"></span>**b. 3**개의 고정 핀이 마운팅 브래킷에 있는 **3**개의 키 구멍을 통해 튀어 나오게 한 상태에 서**,** 브래킷 잠금 장치가 딸깍 소리를 내면서 제 위치에서 잠길 때까지 마운팅 브래킷 을 섀시 앞쪽으로 당깁니다**.**
- **c.** [그림](#page-30-0) 2-4의 오른쪽에 나와 있는 것처럼 고정 핀 **3**개가 모두 키 구멍에 꽉 끼워졌는지**,**  뒤쪽 고정 핀이 마운팅 브래킷 잠금 장치에 끼워졌는지 확인합니다**.**
- **3.** 두 번째 마운팅 브래킷을 섀시 왼쪽에 연결합니다**.**
- **4.** 슬라이드 레일을 랙 포스트에 연결할 때 사용할 랙 구멍 번호를 확인합니다**.**

서버의 높이는 랙 장치 2개(2 RU)의 높이와 같습니다. 슬라이드 레일은 2 RU 공간의 하 반부를 차지합니다.

**5.** 슬라이드 레일을 마운팅할 때 사용할 나사를 결정합니다**.**

사용중인 랙 포스트에 나사산이 나 있는 마운팅 구멍이 있을 경우 나사산이 미터법인지 표준인지 확인합니다. 마운팅 키트에 포함된 패키지에서 적절한 나사를 선택합니다. 랙에 나사산이 있는 마운팅 구멍이 없을 경우 마운팅 나사를 케이지 너트로 고정시킵 니다.

- **6.** 슬라이드 레일을 우측 전면 랙 포스트에 연결합니다**.**
	- **a.** 두 개의 나사를 사용하여 슬라이드 레일 앞쪽을 느슨하게 우측 전면 랙 포스트 **(**[그림](#page-31-0) 2-5**)**에 연결합니다**.**

주 **–** 나사를 아직 조이지 마십시오.

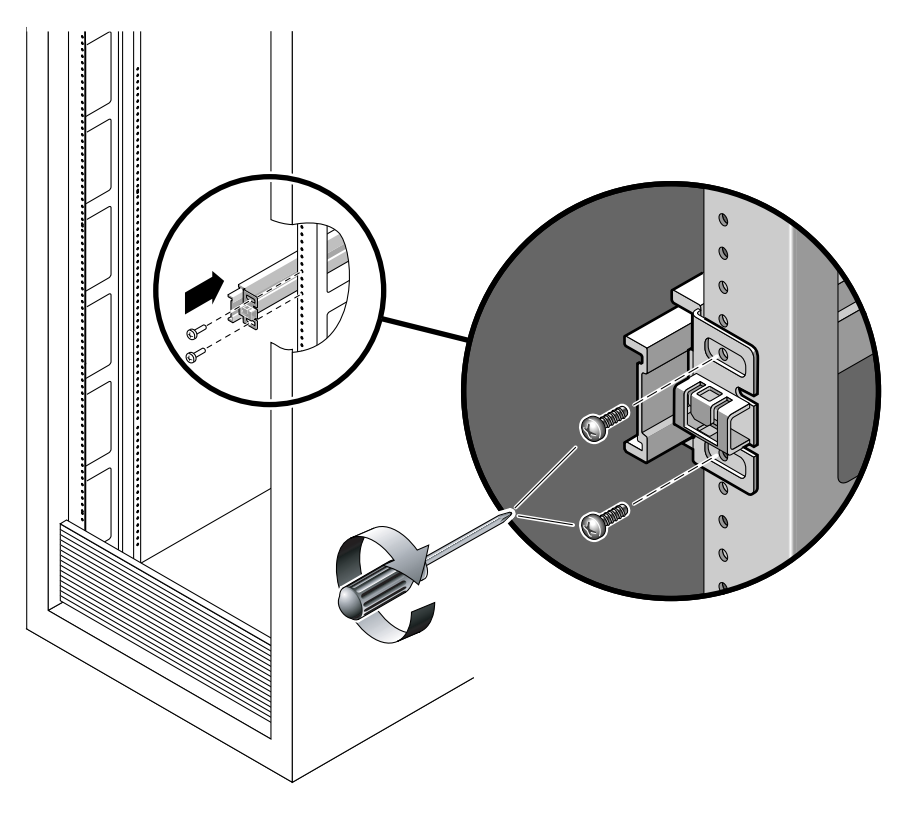

<span id="page-31-0"></span>그림 **2-5** 슬라이드 레일 마운팅

- **b.** 뒤쪽 랙 포스트의 바깥쪽 가장자리에 닿을 때까지 뒤쪽 마운팅 플랜지를 밀어 넣어 서 슬라이드 레일의 길이를 조정합니다**.**
- **c.** 슬라이드 레일의 뒤쪽을 두 개의 나사로 느슨하게 뒤쪽 랙 포스트에 연결합니다**.**
- **7.** 비슷한 방법으로 두 번째 슬라이드 레일을 왼쪽 랙 포스트에 연결합니다**.** 다시 말하지만 아직 나사를 조이지 마십시오**.**
- <span id="page-32-1"></span>**8.** 슬라이드 레일 간격 조정 공구를 사용하여 다음과 같이 슬라이드 레일 간 간격을 조정 합니다**.**
	- **a.** 랙 앞쪽에서 공구 왼쪽 측면을 왼쪽 레일의 끝에 꽂습니다**(**[그림](#page-32-0) 2-6**).**

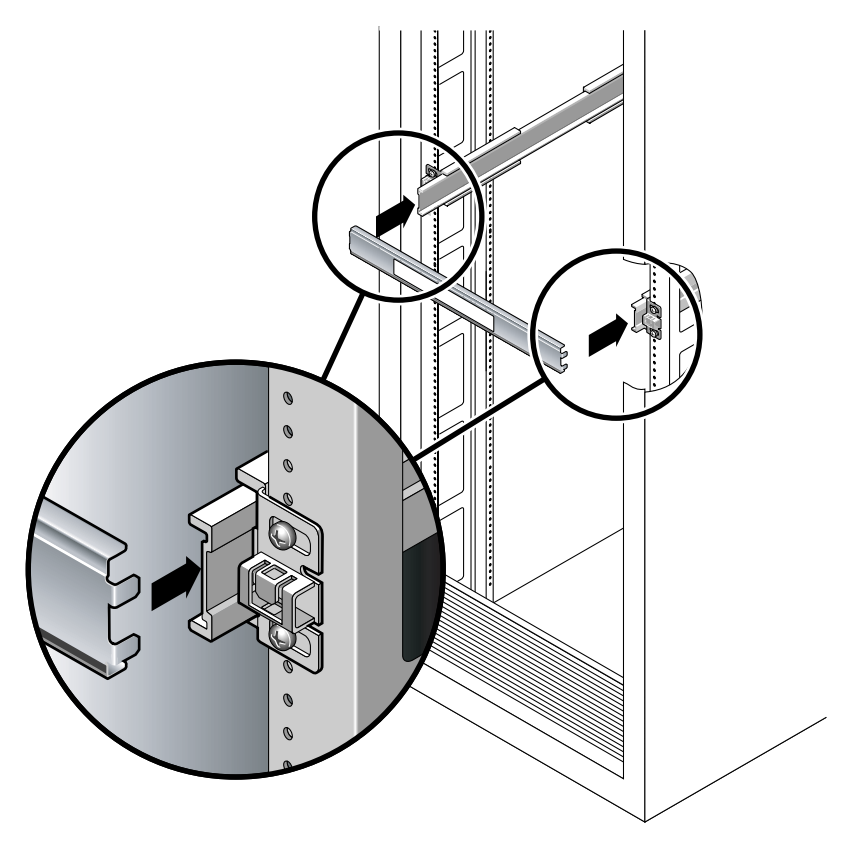

<span id="page-32-0"></span>그림 **2-6** 슬라이드 레일 간격 조정 공구를 사용하여 슬라이드 레일 간 간격 조정

- **b.** 공구 끝이 두 개의 레일 끝에 들어가도록 레일 끝을 오른쪽 또는 왼쪽으로 미는 동안 공구 오른쪽을 오른쪽 레일의 앞쪽 끝으로 삽입합니다**.** 레일 간 간격은 마운팅 브래킷이 설치된 서버의 너비와 동일합니다.
- <span id="page-32-2"></span>**c.** 나사를 조여 레일 끝을 제 위치에서 잠급니다**.**
- **d.** 랙 뒤쪽에서도 레일 뒤쪽 끝에 대해 a[단계](#page-32-1)c[단계를](#page-32-2) 반복합니다**.**

**9.** 섀시나 랙이 장착된 경우 기울임 방지 막대를 놓습니다**.**

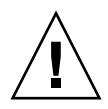

주의 **–** 확장된 슬라이드 레일 위에 서버를 올려 놓을 경우 서버 무게로 인해 장비 랙이 뒤집어질 수도 있습니다.

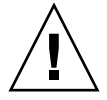

주의 **–** 서버 무게는 대략 40파운드(18kg) 정도 됩니다. 이 장의 절차를 사용할 때 시스 템을 들어 올려서 랙 외장장치에 마운트하려면 두 사람이 필요합니다.

**10.** 마운팅 브래킷 끝을 슬라이딩 레일로 삽입합니다**(**[그림](#page-33-0) 2-7**).**

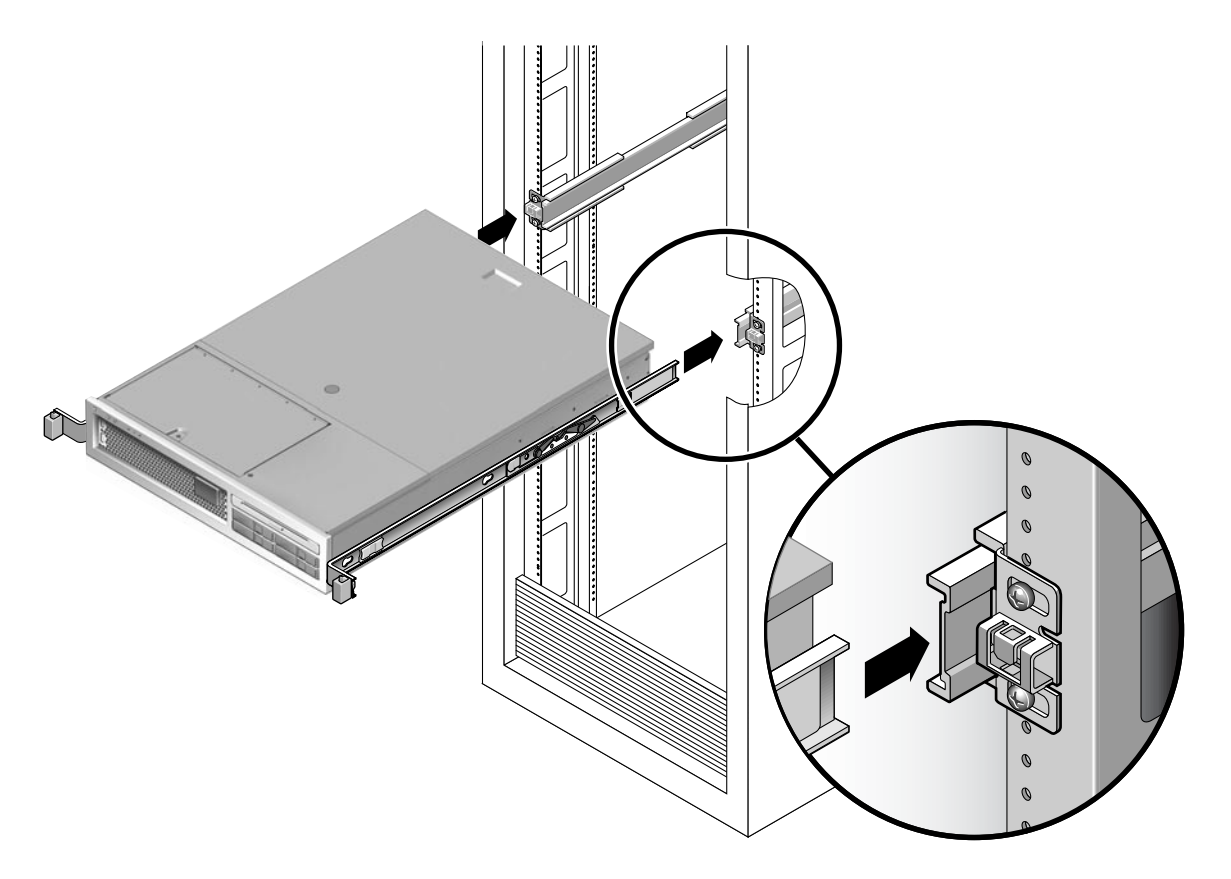

<span id="page-33-0"></span>그림 **2-7** 슬라이드 레일에 섀시 마운트

**11.** 섀시를 랙에 밀어 넣습니다**.**

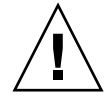

주의 **–** 계속하기 전에 서버가 랙에 완전히 마운트되었고 슬라이드 레일이 마운팅 브래 킷에 고정되었는지 확인합니다.

#### <span id="page-34-0"></span>▼ 케이블 관리 키트를 설치하려면

케이블 관리 어셈블리는 좌우측 슬라이딩 레일 어셈블리 끝에 클립으로 고정됩니다. CMA를 마운트하는 데는 나사가 필요하지 않습니다.

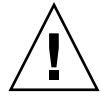

주의 **–** 설치하는 동안 CMA를 붙잡고 있어야 합니다. 3개의 연결 지점에 고정될 때까 지 어셈블리가 무게로 인해 떨어지지 않게 하십시오.

**1.** 랙 뒤쪽에서 **CMA** 레일 확장 장치를 좌측 슬라이딩 레일 어셈블리 끝에 꽂습니다 **(**[그림](#page-34-1) 2-8**).** 레일 확장 장치 앞쪽의 탭이 제자리에 끼워집니다**.**

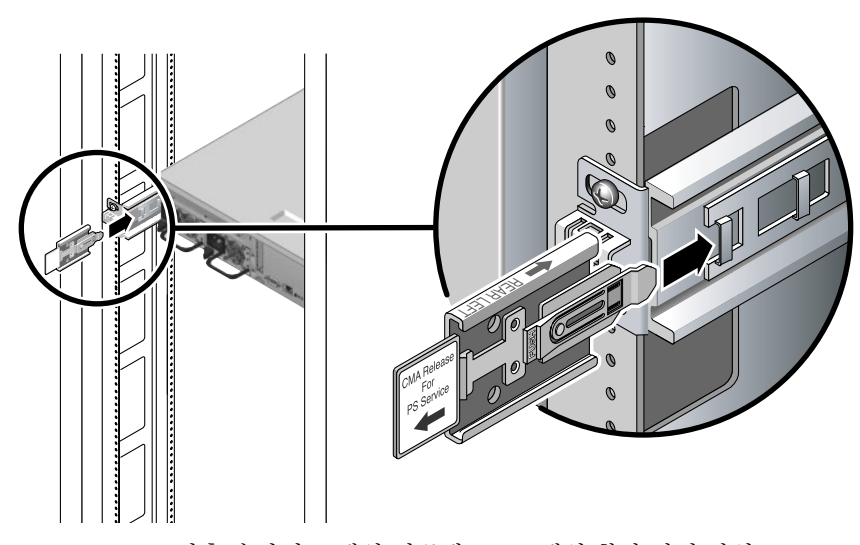

그림 **2-8** 좌측 슬라이드 레일 뒤쪽에 CMA 레일 확장 장치 삽입

<span id="page-34-1"></span>두 CMA 암의 우측에는 경첩 확장 장치가 있습니다. 제조업체의 지침서에서, 확장 장치 중 작은 쪽을 내부 구성원용 CMA 커넥터라고 하며 우측 마운팅 브래킷에 연결됩니다. 확장 장치 중 큰 쪽은 외부 구성원용 CMA 커넥터라고 하며 우측 슬라이딩 레일에 연결 됩니다.

**2.** 확장 장치 중 작은 쪽을 마운팅 브래킷 끝에 위치한 클립에 삽입합니다**(**[그림](#page-35-0) 2-9**).**

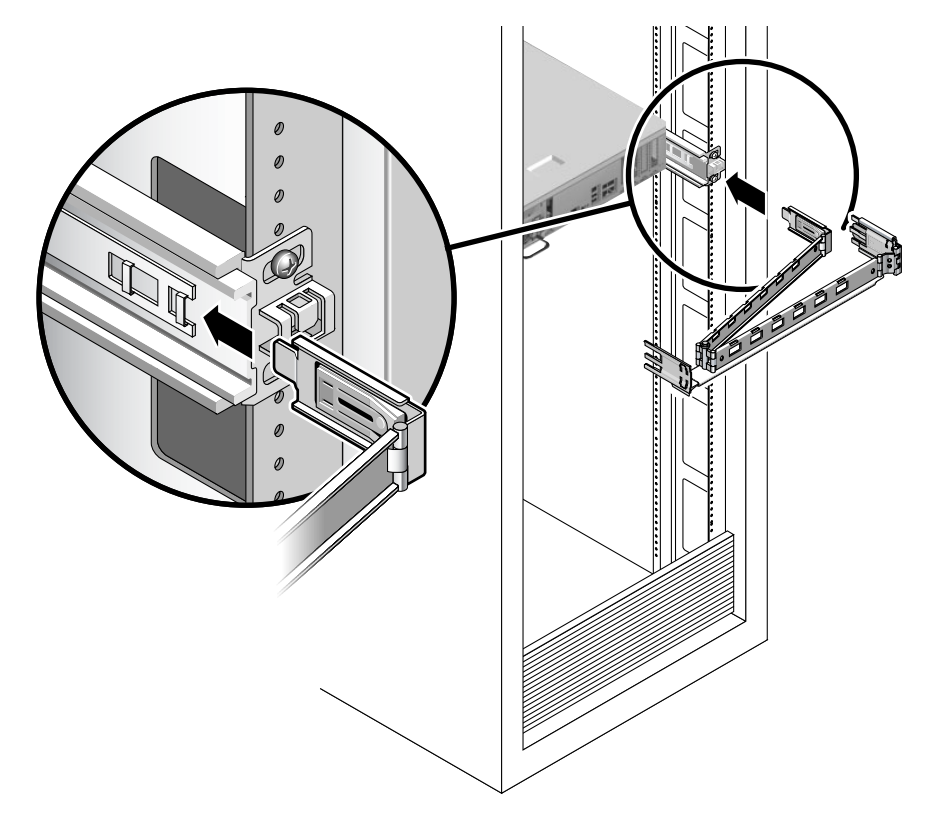

<span id="page-35-0"></span>그림 **2-9** 내부 CMA 커넥터 마운트
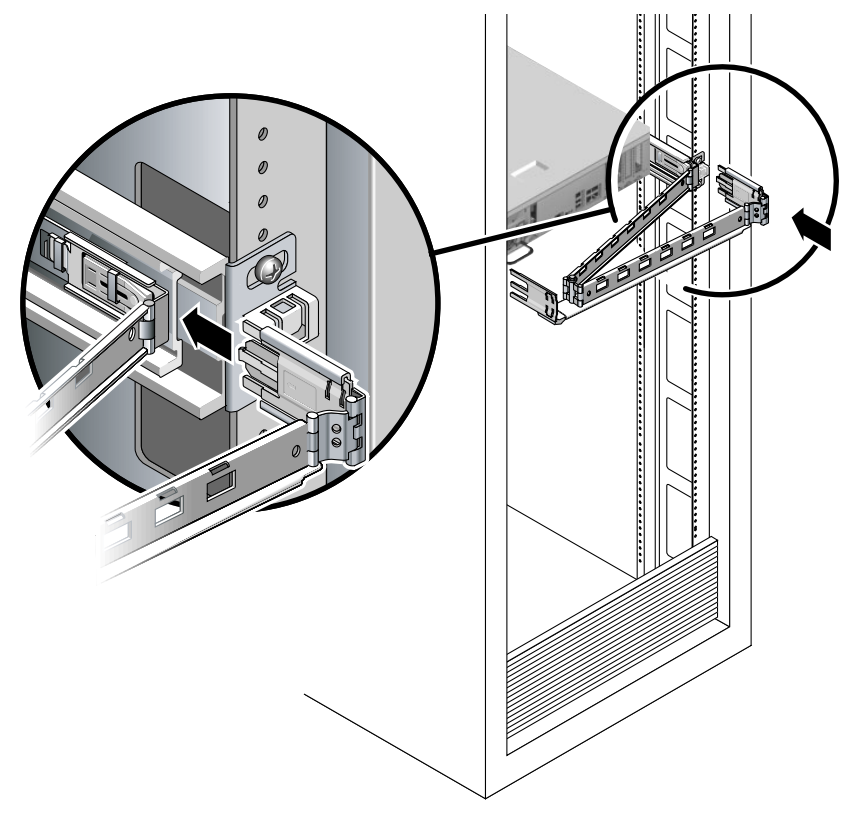

**3.** 확장 장치 중 큰 쪽을 우측 슬라이딩 레일 끝에 삽입합니다**(**그림 [2-10](#page-36-0)**).**

<span id="page-36-0"></span>그림 **2-10** 외부 CMA 커넥터 연결

**4. CMA** 왼쪽의 경첩 플라스틱 커넥터를 **CMA** 레일 확장 장치 안으로 완전히 삽입합니다 **(**그림 [2-11](#page-37-0)**).**

CMA 레일 확장 장치에 있는 플라스틱 탭이 경첩 플라스틱 커넥터를 제 위치에 고정시 킵니다.

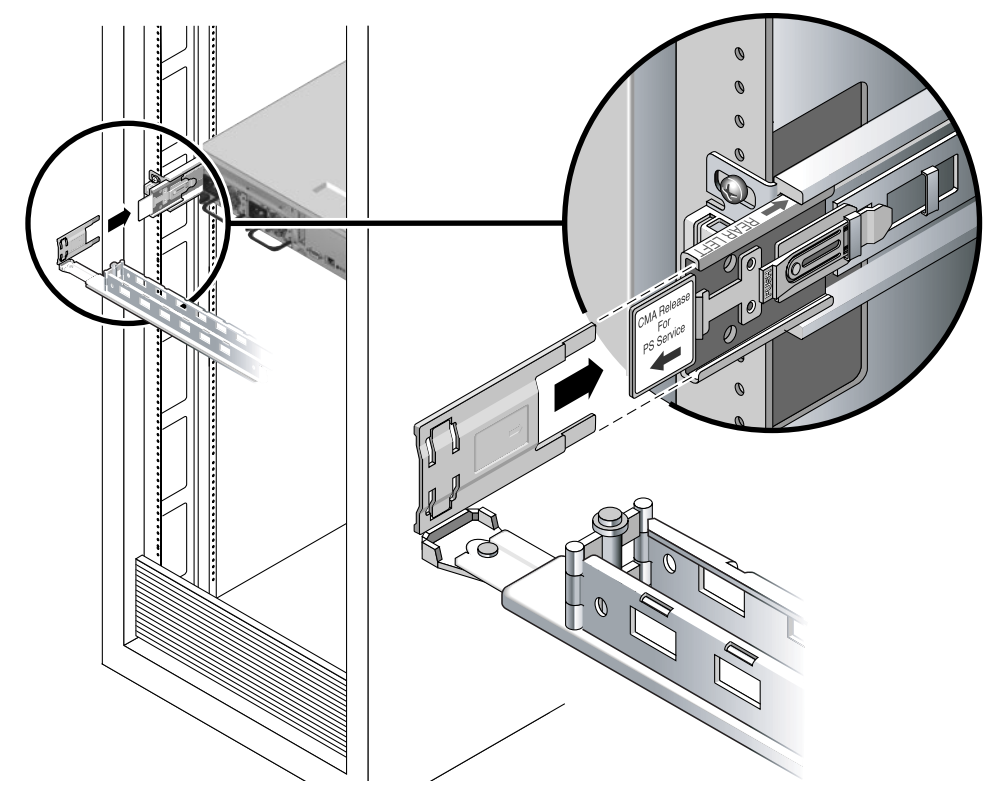

<span id="page-37-0"></span>그림 **2-11** 슬라이드 레일 좌측 마운트

<span id="page-38-1"></span>▼ 슬라이드 레일 및 CMA의 작동을 확인하려면

팁 **–** 이 절차를 수행하려면 두 사람이 필요합니다. 한 사람은 서버를 랙 안팎으로 옮기 고 다른 한 사람은 케이블과 CMA를 지켜봅니다.

- **1.** 독립 구조식 랙의 경우 기울임 방지 막대를 놓습니다**.**
- **2.** 섀시 좌우측의 슬라이드 잠금 버튼**(**그림 [2-12](#page-38-0)**)**을 풀고 슬라이드 레일이 해당 고정 장치 에 도달할 때까지 천천히 서버를 랙 밖으로 잡아 당깁니다**.**

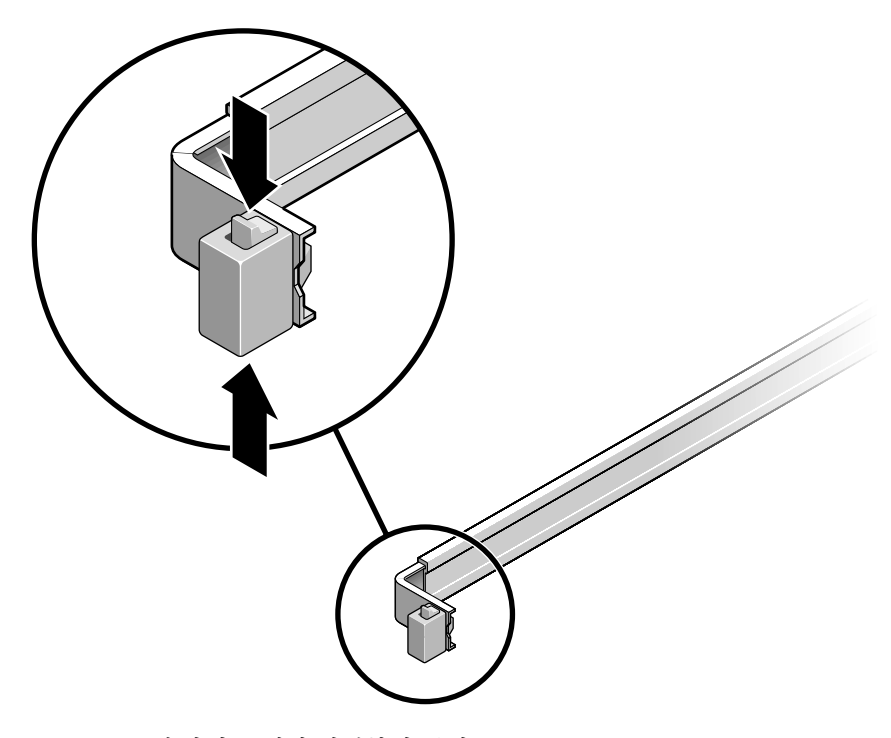

그림 **2-12** 슬라이드 레일 어셈블리 풀기

- <span id="page-38-0"></span>**3.** 연결된 케이블이 얽히거나 비틀어졌는지 검사합니다**.**
- **4. CMA**가 완전히 확장되었고 슬라이드 레일에 끼지 않았는지 확인합니다**.**
- **5.** 서버가 유지 보수 위치까지 완전히 확장되어 잠기는지 확인합니다**.** 서버가 약 15인치(40cm) 정도 움직이다가 멈춰야 합니다.

**6.** 사용자 쪽으로 두 개의 슬라이드 레일 릴리스 버튼을 동시에 당기고 서버를 랙에 다시 밀어 넣습니다**(**그림 [2-13](#page-39-0)**).**

서버는 얽히지 않고 랙으로 자연스럽게 밀려 들어가야 합니다.

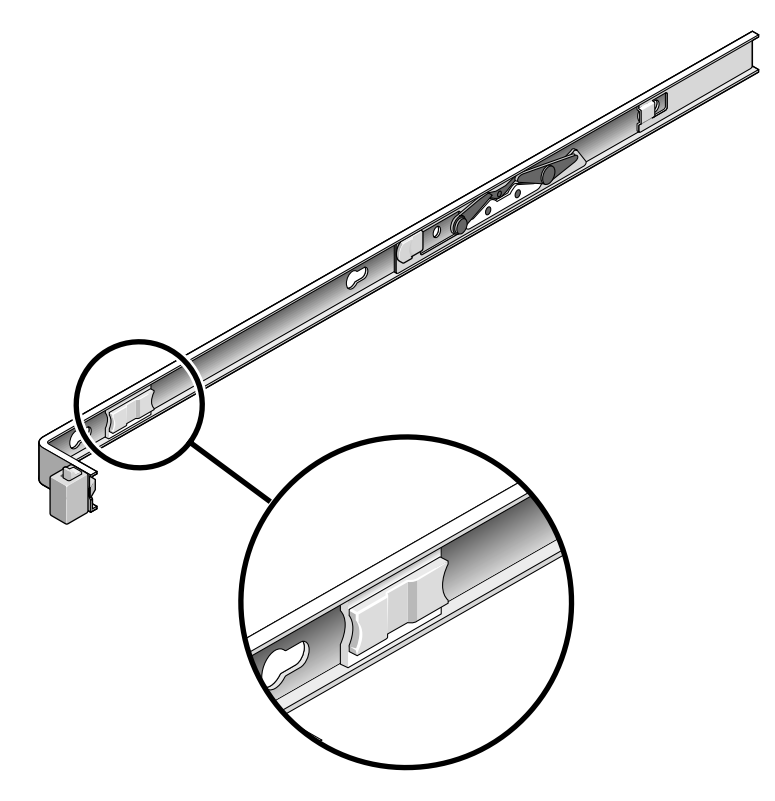

그림 **2-13** 슬라이드 레일 릴리스 버튼

- <span id="page-39-0"></span>**7. CMA**가 얽히지 않고 쑥 들어 가는지 확인합니다**.**
- **8.** 필요한 경우 케이블 행거와 **CMA**를 조정합니다**.** 31[페이지의](#page-46-0) "CMA로 케이블 관리"를 참조하십시오.

## 서버 마운트 해제

랙에서 서버를 제거해야 하거나 유지보수 또는 하드웨어 업그레이드를 위해 서버 케이 스를 열어야 할 경우, 필요한 절차를 보려면 Sun SPARC Enterprise T2000 Server Service Manual을 참조하십시오.

# 서버에 케이블 연결

- 27페이지의 "이더넷 네트워크 케이블을 [연결하려면](#page-42-0)"
- 29페이지의 "SC 네트워크 관리 포트를 [연결하려면](#page-44-0)"
- 28페이지의 "SC 직렬 관리 포트를 [연결하려면](#page-43-0)"
- 29[페이지의](#page-44-1) "AC 전원 케이블"

또한 SPARC Enterprise T2000 서버에는 선택적 장치를 연결할 때 사용할 수 있는 직렬 포트와 USB 포트도 있습니다.

- 30[페이지의](#page-45-0) "TTYA 직렬 포트"
- 30[페이지의](#page-45-1) "USB 포트"

주 **–** 서버에 케이블 연결을 완료한 다음 서버가 케이블과 얽히거나 손상을 주지 않으면 서 랙에 부드럽게 들어가고 나오는지 확인합니다. 23[페이지의](#page-38-1) "슬라이드 레일 및 CMA 의 작동을 [확인하려면](#page-38-1)" 절을 참조하십시오.

커넥터 위치

서버 뒤쪽에서 커넥터와 전원 공급 장치를 찾으려면 그림 [2-14](#page-41-0)를 참조하십시오.

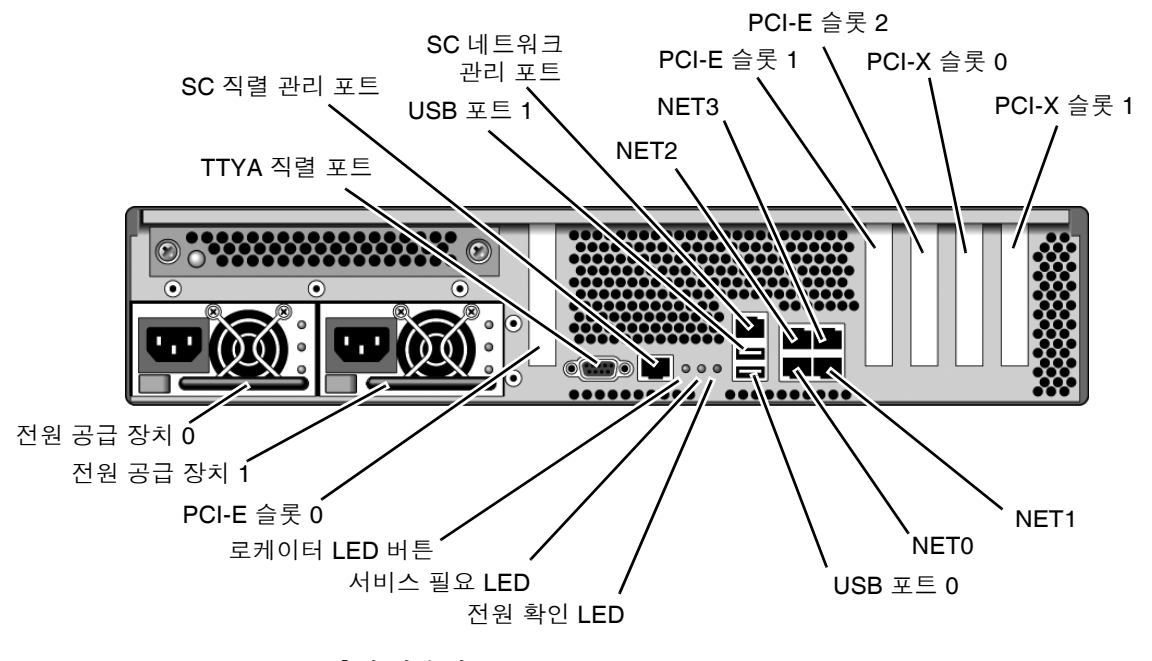

그림 **2-14** 후면 패널 기능

USB 포트 2와 3은 전면 패널(그림 [2-15\)](#page-41-1)에 있습니다.

<span id="page-41-1"></span><span id="page-41-0"></span>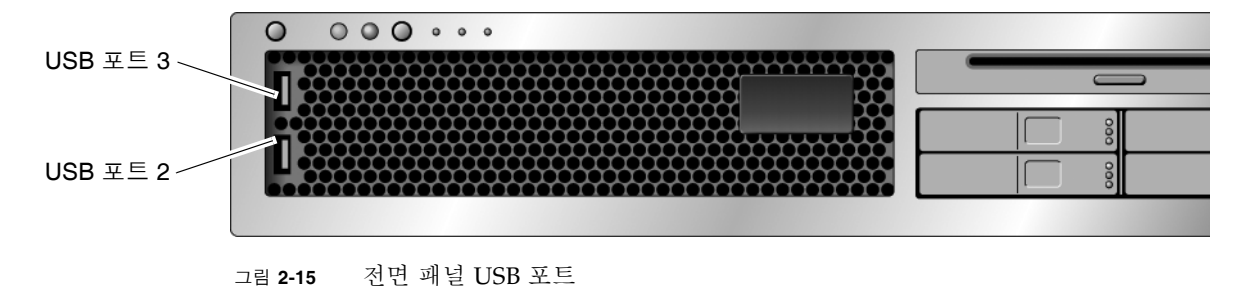

## <span id="page-42-0"></span>▼ 이더넷 네트워크 케이블을 연결하려면

서버에는 RI-45 기가비트 이더넷 네트워크 커넥터가 4개 있으며 NET0, NET1, NET2 및 NET3이라는 표시가 붙어 있습니다(그림 [2-16\)](#page-42-1).

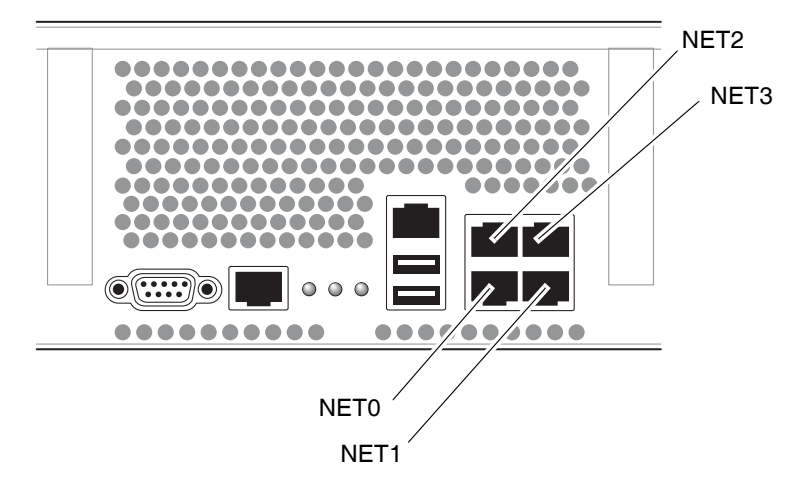

그림 **2-16** 이더넷 네트워크 연결

- <span id="page-42-1"></span>**1.** 범주 **5** 케이블을 네트워크 스위치 또는 허브에서 섀시 뒤쪽의 이더넷 포트 **0(NET0)** 으로 연결합니다**.**
- **2.** 필요한 경우 범주 **5** 케이블을 네트워크 스위치 또는 허브에서 나머지 이더넷 포트 **(NET1, NET2, NET3)**로 연결합니다**.**

#### <span id="page-43-0"></span>▼ SC 직렬 관리 포트를 연결하려면

SC 직렬 관리 포트에는 SER MGT라는 표시가 붙어 있습니다. 섀시 뒤쪽에 있는 가장 왼쪽의 RJ-45 포트가 여기에 해당됩니다(그림 [2-17\)](#page-43-1).

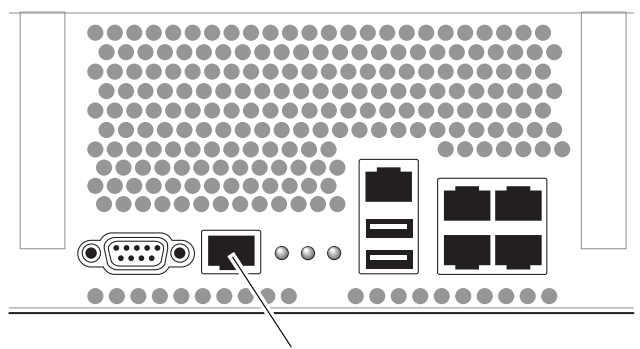

SER MGT

<span id="page-43-1"></span>그림 **2-17** 시스템 제어기 직렬 연결

이 포트는 서버 관리에 사용됩니다. 이 포트는 SC 네트워크 관리 포트를 설정하는 데 필요하며 39[페이지의](#page-54-0) "시스템 제어기 네트워크 관리 포트 활성화"에 자세히 설명되어 있습니다.

주 **–** 서버 관리는 SC 직렬 관리 포트만 사용하십시오. 이는 시스템 제어기와 터미널 또는 컴퓨터 사이의 기본 연결입니다.

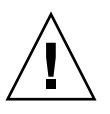

주의 **–** 이 포트에 모뎀을 연결하지 마십시오.

● 범주 **5** 케이블을 **SC** 직렬 관리 포트에서 터미널 장치로 연결합니다**.**

DB-9 또는 DB-25 케이블을 연결할 때에는 어댑터를 사용하여 각 커넥터에 맞는 교차 연결을 수행합니다.

#### <span id="page-44-0"></span>▼ SC 네트워크 관리 포트를 연결하려면

SC 네트워크 관리 포트에는 NET MGT라는 표시가 붙어 있습니다. 뒤쪽 USB 포트 위의 RJ-45 포트가 여기에 해당됩니다.

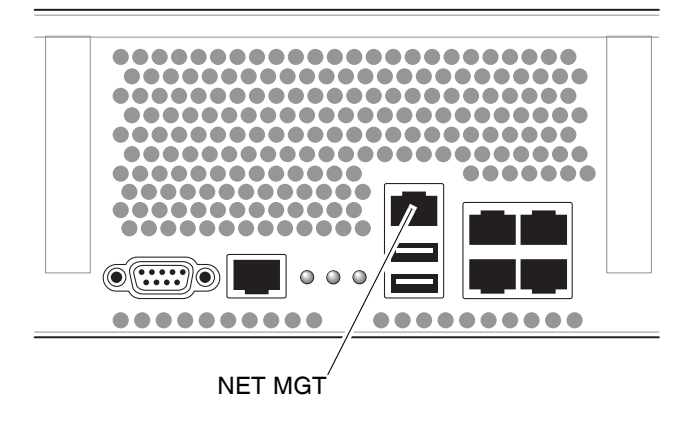

그림 **2-18** 시스템 제어기 네트워크 연결

● 범주 **5** 케이블을 네트워크 스위치 또는 허브에서 네트워크 관리 포트로 연결합니다**.**

주 **–** 이 포트는 41페이지의 "시스템 제어기 네트워크 관리 포트를 [구성하려면](#page-56-0)"의 설명 과 같이 직렬 관리 포트를 통해 네트워크 설정을 구성할 때까지는 작동하지 않습니다.

주 **–** 기본적으로 SC 네트워크 관리 포트는 DHCP(Dynamic Host Configuration Protocol) 를 통해 네트워크 설정을 검색하고 SSH®(Solaris Secure Shell)를 사용하여 연결을 허용하 도록 구성됩니다. 사용중인 네트워크에 대해 이러한 설정을 수정해야 할 수도 있습니다. 해당 지침은 3[장을](#page-50-0) 참조하십시오.

#### <span id="page-44-1"></span>AC 전원 케이블

주 **–** 이 장에 나와 있는 하드웨어 절차를 마치되 AC 전원 케이블을 아직 연결하지 마십 시오.

처음으로 시스템을 켤 때는 특별한 준비와 절차가 필요합니다. 예를 들어 AC 전원 케이 블을 연결하기 전에 디스플레이를 준비하지 않은 경우 시스템 메시지가 나타나지 않을 수 있습니다. 35페이지의 "[처음으로](#page-50-1) 시스템 전원 켜기"에서 AC 전원에 서버를 연결하 는 데 필요한 지침을 볼 수 있습니다.

<span id="page-45-0"></span>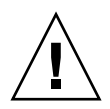

주의 **–** AC 전원 케이블을 전원에 연결하면 곧 서버가 대기 모드로 들어가고 시스템 제어기가 초기화됩니다.

#### TTYA 직렬 포트

TTYA 직렬 포트 커넥터에는 DB-9 커넥터(그림 [2-19](#page-45-2)의 품목 1)가 사용됩니다. 이 포트는 범용 직렬 데이터 전송에 사용되며 SC 직렬 관리 포트에는 연결되지 않습니다.

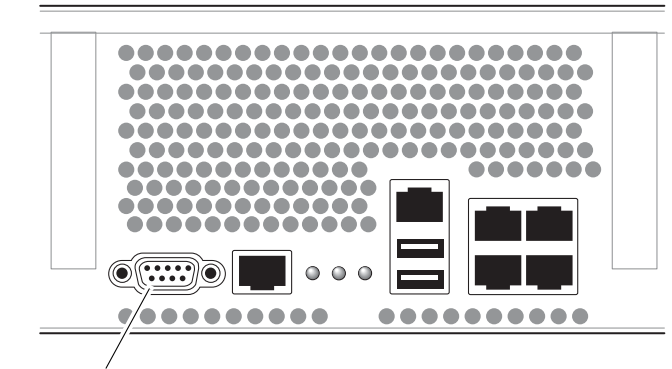

직렬 포트 (TTYA)

<span id="page-45-2"></span>그림 **2-19** 직렬 포트

각 커넥터에 주어진 교차 기능을 수행하려면 널 모뎀 케이블이나 어댑터를 사용합니다.

- 개인용 컴퓨터의 직렬 포트에 연결할 경우에는 Sun 어댑터 부품 번호 530-3100-01을 사용할 수 있습니다.
- Sun 워크스테이션이나 서버에 연결할 경우에는 Sun 어댑터 부품 번호 530-2889-03을 사용할 수 있습니다.

#### <span id="page-45-1"></span>USB 포트

서버에는 범용 직렬 버스(USB) 포트가 4개 제공되어 있습니다. USB 포트 0과 1은 섀시 뒤쪽(그림 [2-14](#page-41-0))에 있고 포트 2와 3은 섀시 앞쪽(그림 [2-15\)](#page-41-1)에 있습니다.

# <span id="page-46-0"></span>CMA로 케이블 관리

## ▼ 케이블 클립을 열고 닫으려면

**1.** 케이블 클립을 열기 위해 케이블 클립 앞쪽을 누르고 경첩 상단을 들어 올립니다**.**

**2.** 클립 안에 케이블을 끼운 다음 케이블 클립 상단을 눌러 잠급니다**.**

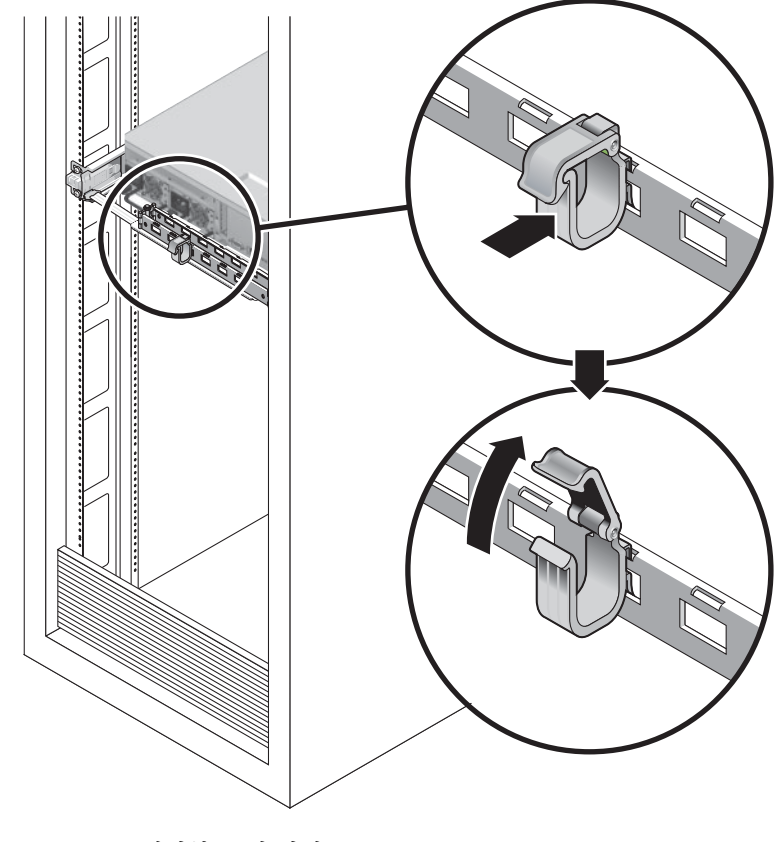

그림 **2-20** 케이블 클립 열기

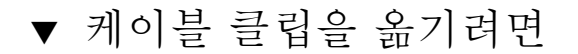

**1. CMA** 암에서 케이블 클립을 제거하려면 하단 클립 잠금 장치가 풀리도록 약 **3/8**인치 **(10mm)** 정도 케이블 클립을 들어 올린 다음 클립 전체를 **90**도 정도 돌려서 상단 클립 잠금 장치를 풉니다**.**

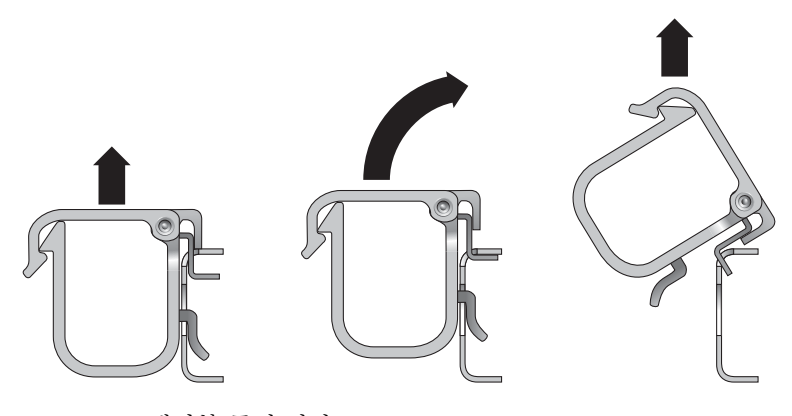

그림 **2-21** 케이블 클립 제거

**2.** 케이블 클립을 삽입하려면 **CMA** 암 슬롯에서 상단 및 하단 클립 잠금 장치를 배치한 다음 클립을 아래쪽으로 약 **3/8**인치**(10mm)** 정도 누릅니다**.**

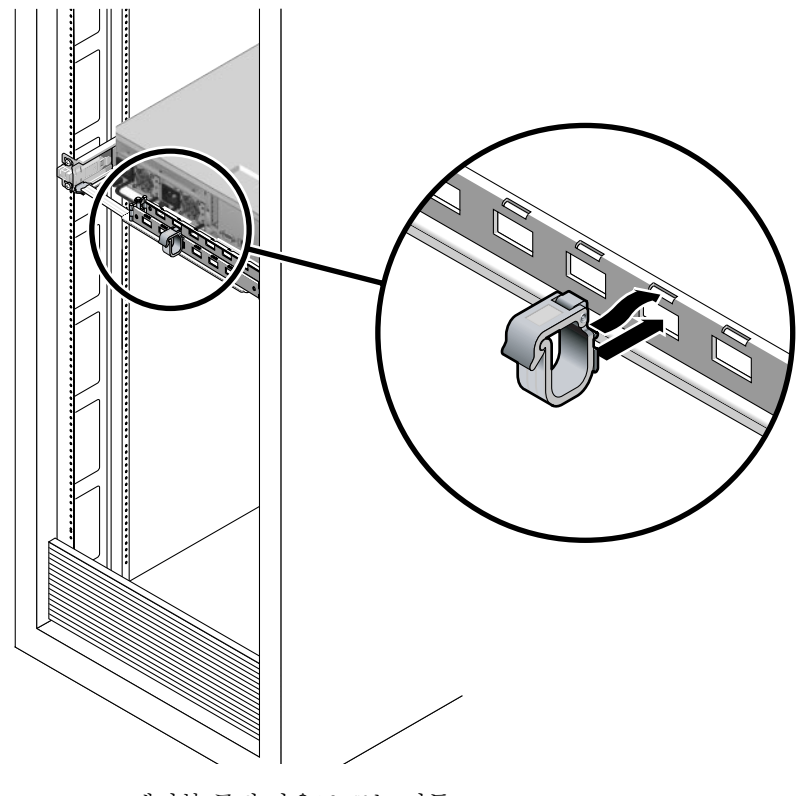

그림 **2-22** 케이블 클립 마운트 또는 이동

<span id="page-50-0"></span>**3**장

## 시스템 전원 켜기

이 장에는 서버 시스템을 부팅하고 시스템 제어기 네트워크 관리 포트를 활성화하기 위한 지침이 설명되어 있습니다.

이 장에서는 다음 주제를 다룹니다.

- 35[페이지의](#page-50-2) "처음으로 시스템 전원 켜기"
- 39[페이지의](#page-54-1) "시스템 제어기 네트워크 관리 포트 활성화"
- 40[페이지의](#page-55-0) "시스템 제어기에 로그인"
- 46[페이지의](#page-61-0) "시스템 제어기를 사용하여 일반 작업 수행"
- 49[페이지의](#page-64-0) "Solaris 운영체제 부팅하기"
- 52[페이지의](#page-67-0) "시스템 기능 확인"

## <span id="page-50-2"></span><span id="page-50-1"></span>처음으로 시스템 전원 켜기

### 전원 켜기 개요

#### 시스템 콘솔

시스템 전원을 켜면 시스템 콘솔의 제어 하에서 부팅 프로세스가 시작됩니다. 시스템 콘솔은 시스템 시작 시 펌웨어 기반 테스트에서 생성하는 상태 및 오류 메시지를 표시 합니다.

주 **–** 이러한 상태 및 오류 메시지를 보려면 터미널이나 터미널 에뮬레이터를 직렬 관리 포트(SERIAL MGT)에 연결합니다. 터미널 또는 터미널 에뮬레이터를 연결하는 기본 절차는 37[페이지의](#page-52-0) "처음으로 시스템 전원 켜기"를 참조하십시오.

시스템 콘솔 구성 및 터미널 연결에 대한 보다 자세한 내용은 Sun SPARC Enterprise T1000 서버 관리 안내서을 참조하십시오.

#### ALOM CMT 시스템 제어기

시스템 콘솔이 낮은 수준의 시스템 진단을 마치고 나면 ALOM CMT 시스템 제어기가 초기화되어 높은 수준의 진단을 실행합니다. 직렬 관리 포트에 연결된 장치를 사용하여 ALOM CMT 시스템 제어기에 액세스하면 ALOM CMT 진단의 출력이 나타납니다.

기본적으로 네트워크 관리 포트는 DHCP(Dynamic Host Configuration Protocol)를 사 용하여 네트워크 구성을 자동으로 검색하고 SSH(Secure Shell)를 사용하여 연결을 허용 하도록 구성됩니다.

주 **–** 네트워크에서 DHCP 및 SSH를 사용할 수 없는 경우, 네트워크 관리 포트를 재구 성하기 위해 직렬 관리 포트를 사용하여 ALOM CMT 시스템 제어기에 연결해야 합니 다. 41페이지의 "시스템 제어기 네트워크 관리 포트를 [구성하려면](#page-56-1)"을 참조하십시오.

네트워크 관리 포트(NET MGT)에 IP 주소가 할당되면 텔넷 또는 SSH를 사용하여 ALOM CMT 시스템 제어기에 연결할 수 있습니다.

#### 암호

직렬 관리 포트를 사용하여 처음 ALOM CMT 시스템 제어기에 연결할 때 기본 암호가 없습니다. admin 암호를 설정하려면 45[페이지의](#page-60-0) "네트워크 관리 포트를 사용하여 시스 템 제어기에 [로그인하려면](#page-60-0)"을 참조하십시오.

네트워크 관리 포트를 사용하여 처음으로 ALOM CMT 시스템 제어기에 연결할 때 기본 암호는 섀시 일련 번호의 마지막 8자리입니다. 일련 번호는 서버의 후면에 있습니다. 서버와 함께 출하된 시스템 정보 시트에도 인쇄되어 있습니다.

#### ▼ 처음으로 시스템 저워 켜기

<span id="page-52-0"></span>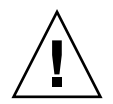

팁 **–** 직렬 터미널이나 터미널 에뮬레이터는 전원 케이블을 연결하기 전에 연결해야 합 니다. 그렇지 않으면 시스템 메시지가 표시되지 않습니다. AC 전원 케이블을 전원에 연 결하면 곧 서버가 대기 모드로 들어가고 ALOM CMT 시스템 제어기가 초기화됩니다.

주 **–** 로그인하지 않은 경우 60초 후에 ALOM CMT가 시간 초과되고 시스템 콘솔로 돌아 갑니다. **#.**을 입력하여 ALOM CMT 시스템 제어기 프롬프트로 돌아갑니다. 자세한 내용 은 Advanced Lights Out Management (ALOM) CMT 관리 안내서를 참조하십시오.

시스템 제어기는 3.3v의 대기 전압으로 가동됩니다. AC 전원을 시스템에 연결하면 시스템 제어기의 전원이 켜져 진단이 실행되고 ALOM CMT 펌웨어가 초기화됩니다.

- **1.** 아직 위와 같이 하지 않은 경우 터미널이나 터미널 에뮬레이터**(PC** 또는 워크스테이션**)** 를 **SC** 직렬 관리 포트에 연결합니다**.** 터미널이나 터미널 에뮬레이터를 아래의 설정으 로 구성합니다.
	- 9600 보드
	- 8비트
	- 패리티 없음
	- 1 정지 비트
	- 핸드셰이킹 없음

주 **–** 처음으로 서버 전원을 켠 상태에서 터미널이나 터미널 에뮬레이터(PC 또는 워크 스테이션)를 SC 직렬 관리 포트에 연결하지 않을 경우에는 시스템 메시지가 나타나지 않습니다. 약 60초 후에 화면 내용이 시간 초과되어 사라집니다. 터미널 또는 터미널 에 뮬레이터를 이용하여 서버에 연결한 후 **#.**를 입력하여 시스템 제어기 콘솔에 액세스합 니다.

- **2.** 터미널 또는 터미널 에뮬레이터를 켭니다**.**
- **3. AC** 전원 케이블을 전원 공급 장치 **0** 및 전원 공급 장치 **1**에 연결하고 터미널에 시스템 메시지가 표시되는지 확인합니다**.**

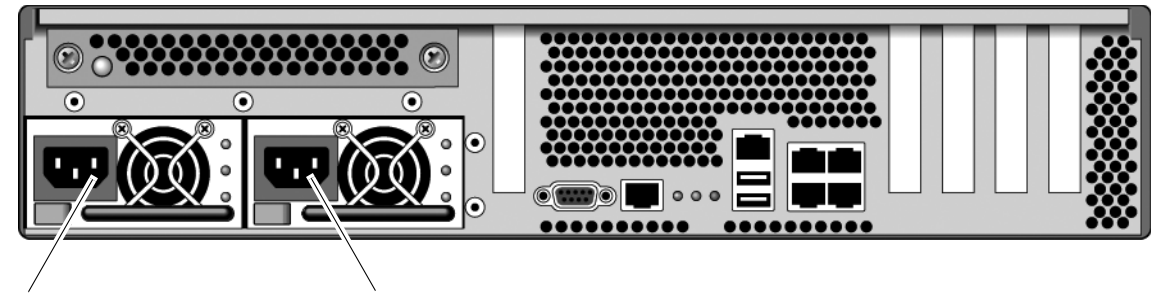

전원 공급 장치 0 전원 공급 장치 1

그림 **3-1** 후면 패널 전원 커넥터

시스템 제어기가 부팅되면 시스템 제어기 로그인 프롬프트가 직렬 콘솔에 표시됩니다. 아래의 예제는 로그인 프롬프트를 표시하는 시스템 제어기 부팅 시퀀스의 부분적인 출 력 결과를 보여 줍니다.

코드 예 **3-1** 시스템 제어기 출력 예 ALOM POST 1.x Dual Port Memory Test, PASSED. TTY External - Internal Loopback Test TTY External - Internal Loopback Test, PASSED. TTYC - Internal Loopback Test TTYC - Internal Loopback Test, PASSED. TTYD - Internal Loopback Test TTYD - Internal Loopback Test, PASSED. .................... Full VxDiag Tests - PASSED Status summary - Status = 7FFF VxDiag - - PASSED POST - - PASSED

코드 <sup>예</sup> **3-1** 시스템 제어기 출력 예(계속)

| LOOPBACK        | $\qquad \qquad -$        | -                        | PASSED |
|-----------------|--------------------------|--------------------------|--------|
|                 |                          |                          |        |
| $_{\text{I2C}}$ | -                        | $\qquad \qquad -$        | PASSED |
| EPROM           |                          | $\qquad \qquad -$        | PASSED |
| FRU PROM        | $\overline{\phantom{a}}$ |                          | PASSED |
|                 |                          |                          |        |
| ETHERNET        | $\overline{\phantom{m}}$ | $\overline{\phantom{a}}$ | PASSED |
| MAIN CRC        | $\overline{\phantom{a}}$ | $\overline{\phantom{m}}$ | PASSED |
| BOOT CRC        | $\overline{\phantom{a}}$ | $\overline{\phantom{a}}$ | PASSED |
|                 |                          |                          |        |
| TTYD            |                          | $\qquad \qquad -$        | PASSED |
| <b>TTYC</b>     | -                        | $\overline{\phantom{0}}$ | PASSED |
| MEMORY          | -                        | $\overline{\phantom{m}}$ | PASSED |
| MPC885          |                          | $\overline{\phantom{m}}$ | PASSED |
|                 |                          |                          |        |
|                 |                          |                          |        |
| Please login:   |                          |                          |        |
|                 |                          |                          |        |
|                 |                          |                          |        |

주 **–** 60초 이내에 사용자 입력이 없으면 ALOM CMT 시스템 제어기 콘솔은 자동으로 시스템 콘솔에 연결됩니다.

## <span id="page-54-1"></span><span id="page-54-0"></span>시스템 제어기 네트워크 관리 포트 활성화

시스템 제어기에 대한 네트워크 설정을 구성할 때까지는 시스템 제어기 네트워크 관리 포트가 작동하지 않습니다. 다음 순서에 따라 시스템 제어기를 구성하십시오.

- 1. 시스템 제어기가 부팅되면 직렬 관리 포트를 통해 ALOM CMT 명령줄 인터페이스 에 액세스합니다. 40페이지의 "직렬 관리 포트를 [사용하여](#page-55-1) 시스템 제어기에 로그인 [하려면](#page-55-1)"을 참조하십시오.
- 2. 시스템 제어기를 구성합니다. 41[페이지의](#page-56-1) "시스템 제어기 네트워크 관리 포트를 [구성하려면](#page-56-1)"을 참조하십시오.
- 3. 시스템 제어기를 재설정하여 새 값을 적용합니다. 44[페이지의](#page-59-0) "시스템 제어기를 [재설정하려면](#page-59-0)"을 참조하십시오.

이제 SP 네트워크 관리 포트를 사용하여 언제라도 시스템 제어기에 액세스할 수 있습니 다. 45페이지의 "네트워크 관리 포트를 사용하여 시스템 제어기에 [로그인하려면](#page-60-0)"을 참 조하십시오.

## <span id="page-55-0"></span>시스템 제어기에 로그인

설치 후 처음으로 시스템 전원을 켤 경우 시스템 제어기 직렬 포트를 사용하여 시스템 전원을 켜고 POST를 실행합니다. 40[페이지의](#page-55-1) "직렬 관리 포트를 사용하여 시스템 제어 기에 [로그인하려면](#page-55-1)"을 참조하십시오.

네트워크 관리 포트를 이미 구성한 경우에는 직렬 관리 포트 대신 네트워크 관리 포트를 사용해도 됩니다. 45페이지의 "[네트워크](#page-60-0) 관리 포트를 사용하여 시스템 제어기에 로그인 [하려면](#page-60-0)"을 참조하십시오.

## <span id="page-55-1"></span>▼ 직렬 관리 포트를 사용하여 시스템 제어기에 로그인하려면

시스템 제어기가 부팅되면 ALOM CMT 명령줄 인터페이스에 액세스하여 시스템을 구성 및 관리할 수 있습니다.

시스템 제어기를 처음 부팅하면 sc 프롬프트가 표시됩니다. 기본 구성에서 admin이라 는 ALOM CMT 사용자 계정을 제공합니다. 기본 암호가 없으므로 시스템 제어기 (sc) password 명령을 사용하여 암호를 생성해야 합니다.

**1.** 시스템 전원을 처음 켠 경우에는 password 명령을 사용하여 admin 암호를 설정합니다**.**

......................... TTYD - - PASSED TTYC - - PASSED MEMORY - - PASSED MPC885 - - PASSED sc> **password** password: Changing password for admin Setting password for admin. New password: *new\_password* Re-enter new password: *new-password* sc>

admin 암호가 설정되면 다음 재부팅 시 sc 로그인 프롬프트가 표시됩니다.

**2.** 로그인 이름으로 admin을 입력하고 그 다음에 암호를 입력합니다**.**

```
TTYD - - PASSED
TTYC - - PASSED
MEMORY - - PASSED
MPC885 - - PASSED
Please login: admin
Please Enter password: 암호
       (Press Return twice)
sc>
```
<span id="page-56-1"></span><span id="page-56-0"></span>▼ 시스템 제어기 네트워크 관리 포트를 구성하려면

주 **–** 네트워크가 DHCP 및 SSH의 사용을 허용할 경우, 이 구성은 시스템을 처음 부팅 할 때 자동으로 수행됩니다.

이 절차는 다음과 같은 경우에만 사용하십시오.

- 네트워크에서 DHCP 및 SSH를 사용할 수 없는 경우
- SC 네트워크 관리 포트 설정을 수정해야 하는 경우

이 절차에서는 직렬 관리 포트를 사용하여 ALOM CMT 시스템 제어기에 연결하여 수동으로 네트워크 관리 포트를 재구성합니다.

주 **–** ALOM CMT 구성에 대한 자세한 정보는 Advanced Lights Out Management(ALOM) CMT 안내서를 참조하십시오.

사용중인 네트워크 구성의 특정 세부 사항에 따라 다음 네트워크 매개변수를 설정하십 시오.

- if\_network SC가 네트워크 상에 있는지의 여부를 지정
- netsc\_ipaddr 시스템 제어기의 IP 주소
- netsc\_ipgateway 서브넷에 대한 게이트웨이의 IP 주소
- netsc\_ipnetmask 시스템 제어기 서브넷에 대한 넷마스크

위의 매개변수를 구성하려면 setsc 명령을 사용합니다. 사용법은 아래와 같습니다.

sc> **setsc** *parameter*

**1.** if\_network 매개변수를 true로 설정합니다**.**

```
sc> setsc if_network true
```
**2.** if\_connection 매개변수를 연결 유형 telnet 또는 ssh로 설정합니다**.**

```
sc> setsc if_connection value
```
여기서 해당 값은 다음 중 하나일 수 있습니다.

- none
- telnet
- ssh
- netsc\_dhcp(시스템 제어기는 DHCP 서버를 통해 해당 네트워크 인터페이스 구성 을 얻습니다.)

ALOM CMT에서SSH 지원에 대한 자세한 정보는 Advanced Lights Out Management (ALOM) CMT Guide를 참조하십시오.

- **3.** 네트워크 관리자로서의 정보를 사용하여 시스템 제어기를 구성하려면 다음 방법 중 하나를 선택하십시오**.**
	- DHCP를 사용하여 네트워크 설정을 검색합니다. 4[단계로](#page-57-0) 이동합니다.
	- 정적 IP 구성을 설정합니다. 5[단계](#page-57-1)로 이동합니다.
- <span id="page-57-0"></span>**4. DHCP** 사용을 선택할 경우**,** netsc\_dhcp를 **true**로 설정합니다**.**

#### sc> **setsc netsc\_dhcp true**

6[단계](#page-58-0)로 이동합니다.

<span id="page-57-1"></span>**5.** 정적 **IP** 구성 사용을 선택할 경우**,** 매개변수 netsc\_ipaddr**,** netsc\_ipgateway 및 netsc\_ipnetmask를 다음과 같이 설정합니다**.**

**a.** 시스템 제어기의 **IP** 주소를 설정합니다**.**

sc> **setsc netsc\_ipaddr** *service-processor-IPaddr*

**b.** 시스템 제어기 게이트웨이의 **IP** 주소를 설정합니다**.**

sc> **setsc netsc\_ipgateway** *gateway-IPaddr*

**c.** 시스템 제어기의 넷마스크를 설정합니다**.**

sc> **setsc netsc\_ipnetmask 255.255.255.0**

이 예에서는 255.255.255.0을 사용하여 넷마스크를 설정합니다. 사용중인 네트워크 환경 서브넷에서는 다른 넷마스크가 필요할 수도 있습니다. 사용자 환경에 가장 적합한 넷마스크 번호를 사용합니다.

<span id="page-58-0"></span>**6.** showsc 명령을 사용하여 매개변수를 올바르게 설정했는지 확인합니다**.**

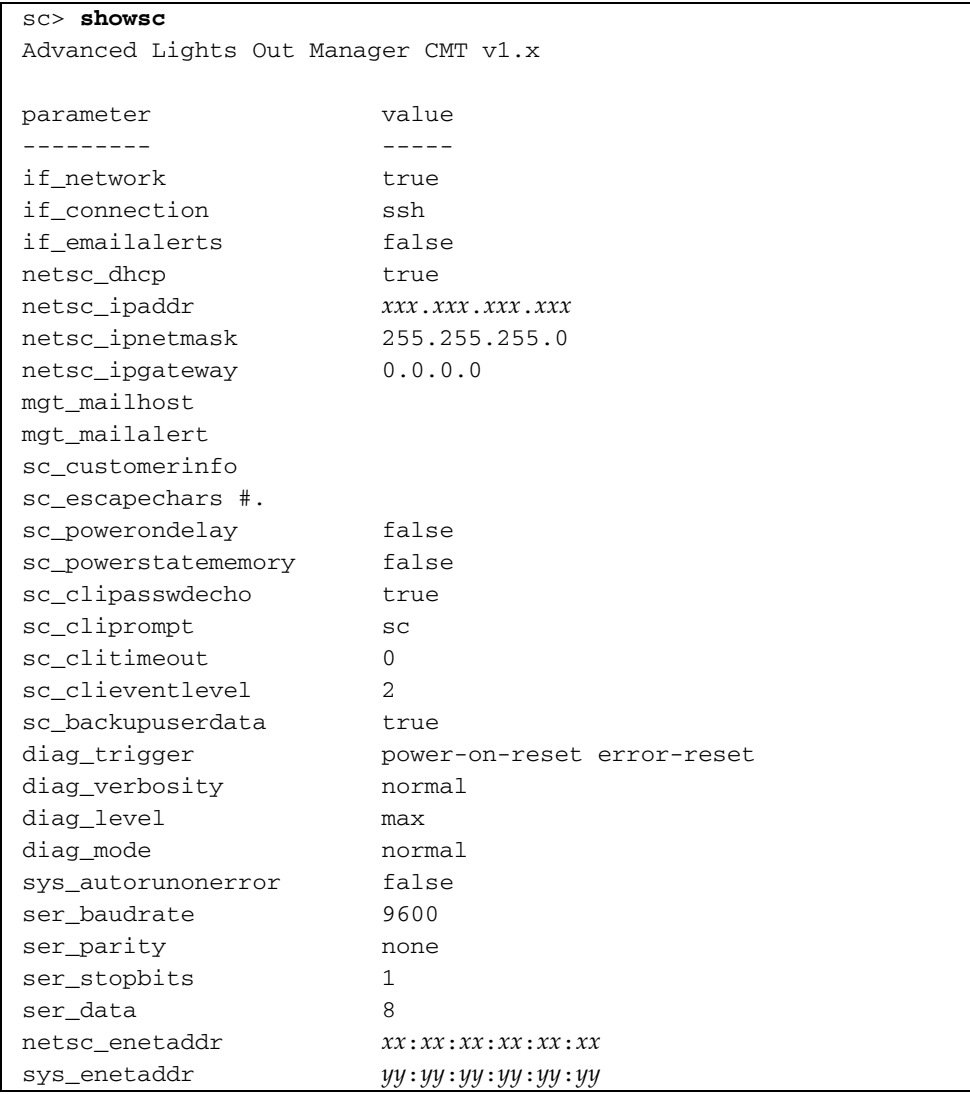

주 **–** 구성 매개변수를 설정한 후 새 값이 적용되도록 시스템 제어기를 재설정해야 합니 다. 44페이지의 "시스템 제어기를 [재설정하려면](#page-59-0)"을 참조하십시오.

<span id="page-59-0"></span>▼ 시스템 제어기를 재설정하려면

구성 매개변수를 모두 설정했으면 새 값이 적용되도록 시스템 제어기를 재설정해야 합니다.

● resetsc 명령을 실행합니다**.**

시스템 제어기를 재설정할 것인지 묻는 메시지가 나타납니다. 메시지에 **y**로 응답합니다.

sc> **resetsc** Are you sure you want to reset the SC [y/n]? **y** User Requested SC Shutdown

주 **–** resetsc 명령에 –y 플래그를 지정하여 확인 메시지를 생략할 수 있습니다.

시스템 제어기가 재설정된 후 진단이 실행되고 로그인 프롬프트로 돌아갑니다.

```
ALOM POST 1.x
Dual Port Memory Test, PASSED.
TTY External - Internal Loopback Test
          TTY External - Internal Loopback Test, PASSED.
TTYC - Internal Loopback Test
          TTYC - Internal Loopback Test, PASSED.
TTYD - Internal Loopback Test
         TTYD - Internal Loopback Test, PASSED.
....................
Full VxDiag Tests - PASSED
   Status summary - Status = 7FFF
      VxDiag - - PASSED
      POST - - PASSED
      LOOPBACK - - PASSED
      I2C - - PASSED
```
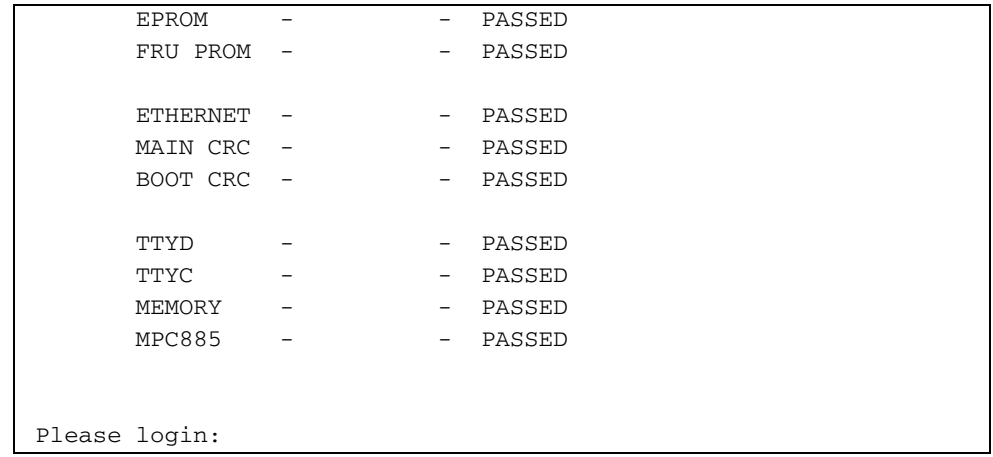

<span id="page-60-0"></span>▼ 네트워크 관리 포트를 사용하여 시스템 제어기에 로그인하려면

주 **–** 네트워크 관리 포트를 사용하기 전에 41페이지의 "시스템 제어기 [네트워크](#page-56-1) 관리 포트를 [구성하려면](#page-56-1)"에 나와 있는 시스템 제어기 매개변수를 구성해야 합니다.

**1.** 텔넷 세션을 열고 네트워크 주소를 지정하여 시스템 제어기에 연결합니다**.**

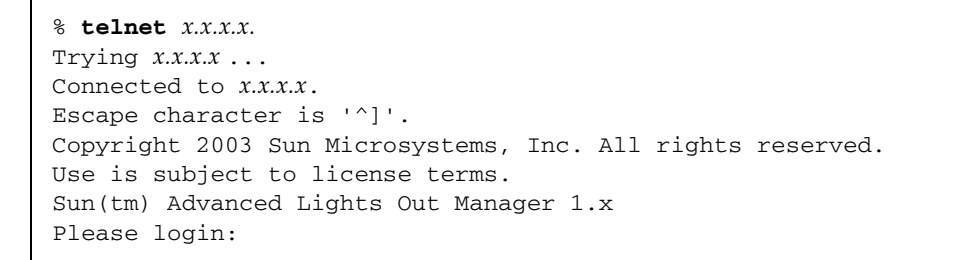

**2.** 이전에 설정한 암호를 사용하여 admin으로 로그인합니다**.**

```
Please login: admin
Please Enter password: 암호
sc>
```
# <span id="page-61-0"></span>시스템 제어기를 사용하여 일반 작업 수행

### ▼ 시스템 전워을 켜려면

시스템 전원을 켜려면 SC 콘솔에서 poweron 명령을 사용해야 합니다.

● 전원 공급 시퀀스를 시작하려면 poweron 명령을 실행합니다**.**

시스템 콘솔에 sc> 경고 메시지가 나타납니다. 이 메시지가 나타나면 시스템이 재설정 되었습니다.

sc> **poweron** SC Alert: Host System has Reset sc>

#### ▼ 시스템 콘솔에 연결하려면

POST, OpenBoot 및 Solaris OS의 출력 결과는 시스템 제어기의 네트워크 콘솔을 사용 하여 시스템 콘솔에 표시됩니다.

● console 명령을 실행하고 콘솔을 세션에 연결되게 하려면 –f 옵션을 사용합니다**.**

여러 사용자가 콘솔에 연결할 수 있지만 한 명만 접속될 수 있습니다.

```
sc> console –f
Enter #. to return to ALOM.
```
주 **–** POST 출력에 대한 자세한 정보는 Sun SPARC Enterprise T2000 Server Service Manual를 참조하십시오.

## ▼ 일반 시스템 초기화를 수행하려면

poweron 명령을 실행하면 CPU와 메모리 제어기가 초기화되어 결국 OpenBoot도 초기화됩니다. 여러 가지 시스템 콘솔 메시지가 표시된 후 ok 프롬프트가 표시됩니다. 또는 시스템이 Solaris OS로 부팅됩니다.

주 **–** 시스템 동작은 auto-boot 변수가 설정된 방식에 따라 다릅니다. 자세한 내용은 Sun SPARC Enterprise T2000 Server Service Manual를 참조하십시오.

아래의 예제 출력은 전체 출력 중 일부분만을 나타낸 것입니다.

```
Find dropin, Copying Done, Size 0000.0000.0000.1110
Find dropin, (copied), Decompressing Done, Size 
0000.0000.0006.06e0 ^Qcpu cpu cpu cpu cpu cpu cpu cpu cpu cpu cpu 
cpu cpu cpu cpu cpu cpu cpu cpu cpu cpu cpu cpu cpu cpu cpu cpu 
cpu vpci mem32base, mem64base, cfgbase: e800000000 e000000000 
e900000000
pci /pci@780: Device 0 pci pci
/pci@780/pci@0: Device 0 Nothing there
/pci@780/pci@0: Device 1 pci pci
 ....................
/pci@7c0/pci@0: Device a Nothing there
/pci@7c0/pci@0: Device b Nothing there
/pci@7c0/pci@0: Device c Nothing there
/pci@7c0/pci@0: Device d Nothing there
/pci@7c0/pci@0: Device e Nothing there
/pci@7c0/pci@0: Device f Nothing there
Probing I/O buses
SPARC Enterprise T2000, No Keyboard
...
{0} ok
```
OpenBoot 장치 트리에 나와 있는 다양한 장치와 경로 이름을 이해하려면 표 [3-1](#page-63-0)을 참조 하십시오. 이 표는 각 장치, 장치의 전체 경로 이름 및 위치 또는 장치의 실제 위치를 식 별하는 데 사용되는 NAC 이름을 표시합니다.

<span id="page-63-0"></span><sup>표</sup> **3-1** 장치, OpenBoot 경로 이름 및 위치 간 관계

| OpenBoot 장치 경로 이름            | 장치                          | 위치 이름             |
|------------------------------|-----------------------------|-------------------|
| /pci@780                     | Fire IO 브리지 버스 A            | IOBD/PCIEa        |
| /pci@780/pci@0               | PLX 8532 PCI-E 스위치 A(U0901) | IOBD/PCI-SWITCH0  |
| /pci@780/pci@0/pci@1         | Intel Ophir GBE 칩(U2401)    | IOBD/GBE0         |
| /pci@780/pci@0/pci@8         | PCI-E 슬롯 0(J2100)           | PCIE0             |
| /pci@780/pci@0/pci@9         | LSI 1064-E SAS 제어기(U3401)   | IOBD/SASHBA       |
| /pci@7c0                     | Fire IO 브리지 버스 B            | <b>IOBD/PCIEb</b> |
| /pci@7c0/pci@0               | PLX 8532 PCI-E 스위치 B(U1501) | IOBD/PCI-SWITCH1  |
| //pci@7c0/pci@0/pci@2        | Intel Ophir GBE 칩(U2601)    | IOBD/GBE1         |
| /pci@7c0/pci@0/pci@1         | [Intel 41210 브리지 칩(U2901)   | IOBD/PCI-BRIDGE   |
| /pci@7c0/pci@0/pci@1/pci@0,2 | PCI-X 슬롯 0(J3201)           | PCIX0             |
| /pci@7c0/pci@0/pci@1/pci@0,2 | PCI-X 슬롯 1(J3301)           | PCIX1             |
| /pci@7c0/pci@0/pci@1/pci@0,2 | ULI 사우스브리지 칩(U3702)         | IOBD/PCIX-IO      |
| /pci@7c0/pci@0/pci@9         | PCI-E 슬롯 2(J2202)           | PCIE2             |
| //pci@7c0/pci@0/pci@8        | PCI-E 슬롯 1(J2201)           | PCIE1             |

# <span id="page-64-0"></span>Solaris 운영체제 부팅하기

Solaris OS는 서버의 슬롯 0 디스크에 미리 설치된 상태로 제공되며 구성되어 있지 않습 니다. (즉, sys-unconfig 명령은 공장에서 실행됩니다.) 이 디스크에서 시스템을 부팅 하면 사용자 환경에 맞게 Solaris OS를 구성하라는 메시지가 나타납니다.

#### <span id="page-64-3"></span>▼ Solaris 운영체제를 부팅하려면

- <span id="page-64-1"></span>**1.** ok 프롬프트의 디스크로부터의 부팅은 **Solaris OS**를 포함합니다**.** 부팅할 디스크를 알고 있을 경우 a[단계를](#page-64-1) 건너뛰고 2[단계를](#page-64-2) 수행합니다.
	- **a.** 부팅할 디스크를 확인해야 할 경우에는 ok 프롬프트에서 show-disks 명령을 실행 하여 구성된 디스크에 대한 경로를 볼 수 있습니다**.** 다음과 비슷합니다**.**

```
ok show-disks
a) /pci@7c0/pci@0/pci@2/pci@0,2/LSILogic,sas@4/disk
q) NO SELECTION
Enter Selection, q to quit: q
ok
```
<span id="page-64-2"></span>**2.** ok 프롬프트에 boot 명령을 입력합니다**.**

1[단계의](#page-64-3) 값을 사용하여 boot 명령을 구성합니다. 디스크 경로에 대상을 추가해야 합니 다. 아래의 예제에서는 시스템이 디스크 0에서 부팅되므로 디스크 경로 맨 뒤에 @0,0이 추가됩니다.

```
ok boot / pci@7c0/pci@0/pci@2/pci@0,2/LSILogic,sas@4/disk@0,0 
Boot device: / pci@7c0/pci@0/pci@2/pci@0,2/LSILogic,sas@4/
disk@0,0
File and args:
Notice: Unimplemented procedure 'encode-unit' in 
/pci@7c0/pci@0/pci@2/pci@0/LSILogic,sas@4
Loading ufs-file-system package 1.4 04 Aug 1995 13:02:54.
FCode UFS Reader 1.12 00/07/17 15:48:16.
Loading: /platform/SUNW,Ontario/ufsboot
Loading: /platform/sun4v/ufsboot
SunOS Release 5.10 Version 
/net/spa/export/spa2/ws/pothier/grlks10-ontario:12/01/2004 64-bit
...
DEBUG enabled
```

```
misc/forthdebug (159760 bytes) loaded
/platform/sun4v/kernel/drv/sparcv9/px symbol 
intr_devino_to_sysino multiply defined
...
os-tba FPU not in use
configuring IPv4 interfaces: ipge0.
Hostname: wgs94-181
The system is coming up. Please wait.
NIS domain name is xxx.xxx.xxx.xxx
starting rpc services: rpcbind keyserv ypbind done.
Setting netmask of lo0 to 255.0.0.0
Setting netmask of bge0 to 255.255.255.0
Setting default IPv4 interface for multicast: add net 224.0/4: 
gateway wgs94-181
syslog service starting.
volume management starting.
Creating new rsa public/private host key pair
Creating new dsa public/private host key pair
The system is ready.
wgs94-181 console login:
```
## ▼ 시스템을 재설정하려면

● 시스템을 재설정해야 하는 경우에는 init 6 명령을 사용하십시오**.**

# **init 6**

시스템 재설정 작업을 단순화하기 위해 시스템을 껐다 켜지 않아도 됩니다.

▼ 시스템 전원 공급 주기를 수행하려면

간단한 재설정으로 시스템 문제가 해결되지 않을 경우 아래의 절차에 따라 시스템을 끄고 켤 수 있습니다.

**1. Solaris OS**를 종료합니다**.**

Solaris OS 프롬프트에서 init 0 명령을 실행하여 Solaris OS를 종료하고 ok 프롬프트 로 돌아갑니다.

```
# init 0
WARNING: proc_exit: init exited
syncing file systems... done
Program terminated
ok
```
**2. #.** 이스케이프 시퀀스를 실행하여 시스템 콘솔 프롬프트에서 **SC** 콘솔 프롬프트로 전환 합니다**.**

```
ok #.
sc>
```
**3. SC** 콘솔을 사용하여 poweroff 명령을 실행합니다**.**

```
sc> poweroff -fy
SC Alert: SC Request to Power Off Host Immediately.
```
**4.** poweron 명령을 실행합니다**.**

```
sc> poweron
sc> SC Alert: Host System has Reset
```
**5. console** 명령을 사용하여 시스템 콘솔에 다시 연결합니다**.**

```
sc> console -f
Enter #. to return to ALOM.
```
시스템에 여러 메시지가 표시된 후 ok 프롬프트가 표시됩니다.

# <span id="page-67-0"></span>시스템 기능 확인

시스템을 처음으로 켠 다음 SunVTS™ 소프트웨어를 사용하여 네트워크 연결과 설치된 구성요소의 기능 및 성능을 확인할 수 있습니다. 보다 자세한 내용은 SunVTS 설명서를 참조하십시오.

# 펌웨어 업데이트

flashupdate 명령은 시스템 제어기 펌웨어와 서버 펌웨어를 모두 업데이트합니다.

플래시 이미지는 다음과 같은 구성요소로 구성되어 있습니다.

- 시스템 제어기 펌웨어
- OpenBoot
- POST
- 재설정/구성
- 시퀀서
- 파티션 설명

## 펌웨어 업데이트

후속 펌웨어 릴리스의 기능과 수정된 사항을 사용하려면 아래의 절차를 수행하십시오.

## ▼ 펌웨어를 업데이트하려면

**1. ALOM CMT** 시스템 제어기 네트워크 관리 포트가 구성되었는지 확인합니다**.** 이는 네트워크를 통해 새 플래시 이미지에 액세스하기 위해 필요합니다. 41[페이지](#page-56-0) 의 "시스템 제어기 네트워크 관리 포트를 [구성하려면](#page-56-0)"을 참조하십시오.

**2.** 텔넷 또는 **SSH** 세션을 열고 시스템 제어기에 연결합니다**.** 다음 예제는 텔넷용입니다.

```
% telnet xxx.xxx.xx.xx
Trying xxx.xxx.xx.xx...
Connected to xxx.xxx.xx.xx.
Escape character is'<sup>^</sup>]'.
Use is subject to license terms.
Sun(tm) Advanced Lights Out Manager CMT v1.x
Please login:
```
**3.** 시스템 제어기 구성 시 정의한 암호를 사용하여 admin으로 로그인합니다**.**

```
Please login: admin
Please Enter password: 암호
S<sub>C</sub>
```
#### **4.** flashupdate 명령을 실행합니다**.**

SC 명령 flashupdate는 시스템 제어기 플래시 이미지와 호스트 펌웨어를 모두 업데 이트합니다. 다음과 같은 정보가 flashupdate 명령에 필요합니다.

- 플래시 이미지에 액세스할 수 있는 네트워크 상의 FTP 서버 IP 주소
- IP 주소에서 액세스할 수 있는 플래시 이미지에 대한 전체 경로
- IP 주소로 지정된 시스템에 등록된 계정의 사용자 이름과 암호

해당 명령의 사용법은 다음과 같습니다.

flashupdate [-s *IPaddr* -f *pathname*] [-v]

설명:

- -s *IPaddr*는 플래시 이미지에 액세스할 수 있는 네트워크 상의 FTP 서버의 IP 주소 입니다.
- -f pathname은 플래시 이미지에 대한 전체 경로 이름입니다.
- -v는 상세 정보를 표시하는 메시지 출력을 설정하기 위한 플래그입니다.

```
sc> flashupdate -s xxx.xxx.xx.xx -f pathname
Username: username
Password: password
............................................................... . 
Update complete. Reset device to use new image.
sc>
```
**5.** 시스템 제어기를 재설정합니다**.**

플래시를 업데이트한 후에는 새 이미지가 적용되도록 시스템 제어기를 재설정해야 합니다. 시스템 제어기를 재설정하려면 아래와 같이 resetsc 명령을 실행합니다.

주 **–** 확인 프롬프트를 생략하기 위해 resetsc 명령에 -y 플래그를 사용할 수 있습니 다. resetsc를 텔넷 또는 SSH 세션에서 실행하면 재설정 완료 후 즉시 텔넷 또는 SSH 세션이 종료됩니다. 시스템 제어기의 직렬 콘솔에 재설정 결과가 표시됩니다.

```
sc> resetsc
Are you sure you want to reset the SC [y/n]? y
User Requested SC Shutdown
```
시스템 제어기가 재설정된 후 진단이 실행되고 직렬 콘솔의 로그인 프롬프트로 돌아갑 니다. [코드](#page-70-0) 예 A-1과 비슷합니다.

```
코드 예 A-1 점웨어 업데이트를 따른 전형적인 부트 시쿼스
```

```
ALOM BOOTMON v1.x
ALOM Build Release: 000
Reset register: f0000000 EHRS ESRS LLRS SWRS
ALOM POST 1.x
Dual Port Memory Test, PASSED.
TTY External - Internal Loopback Test
TTY External - Internal Loopback Test, PASSED.
TTYC - Internal Loopback Test
TTYC - Internal Loopback Test, PASSED.
...
ETHERNET CPU LOOPBACK TEST, PASSED
Full VxDiag Tests - PASSED
      Status summary - Status = 7FFF
```
코드 예 A-1 **Book Dialine A 업데이트를 따른 전형적인 부트 시퀀스(계속)** 

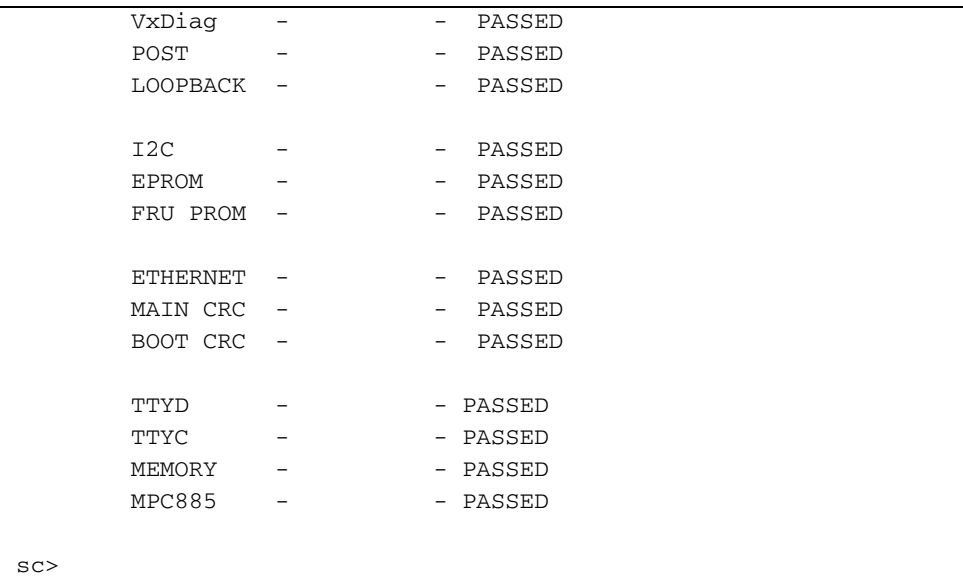
# 부팅 장치 선택

부팅 장치는 boot-device라고 하는 OpenBoot 구성 변수를 설정함으로써 지정됩니 다. 이 변수의 기본 설정은 disk net입니다. 이 설정으로 인해 펌웨어는 먼저 시스템 하드 드라이브에서 부팅을 시도하고 실패할 경우 온보드 NET0 기가비트 이더넷 인터 페이스에서 부팅을 시도합니다.

이 절차에서는 사용자가 OpenBoot 펌웨어에 익숙하고 OpenBoot 환경을 시작하는 방법을 알고 있다고 가정합 니다. 자세한 내용은 Sun SPARC Enterprise T2000 서버 관리 안내서를 참조하십시오.

주 **–** ALOM CMT 카드의 직렬 관리 포트는 기본 시스템 콘솔 포트로 미리 구성되어 있습니다. 자세한 내용은 Sun SPARC Enterprise T2000 서버 개요를 참조하십시오.

네트워크에서 부팅하려면 네트워크 인터페이스를 네트워크에 연결해야 합니다.

# ▼ 부팅 장치를 선택하려면

● ok 프롬프트에서 다음과 같이 입력합니다**.**

ok **setenv boot-device** *device-specifier*

여기서 *device-specifier*는 다음 중 하나입니다.

- cdrom DVD 드라이브를 지정합니다.
- disk 시스템 부트 디스크를 지정합니다(기본값: 내부 디스크 0).
- disk0 내부 디스크 0을 지정합니다.
- disk1 내부 디스크 1을 지정합니다.
- disk2 내부 디스크 2를 지정합니다.
- disk3 내부 디스크 3을 지정합니다.
- net, net0, net1, net2, net3 네트워크 인터페이스를 지정합니다.
- full path name 전체 경로 이름으로 장치 또는 네트워크 인터페이스를 지정합니다.

주 **–** Solaris OS는 boot-device 변수를 별칭 이름이 아닌 전체 경로 이름으로 수정합 니다. 기본값이 아닌 boot-device 변수를 선택하면 Solaris OS에서 해당 부팅 장치의 전체 장치 경로를 지정합니다.

주 **–** 부팅할 프로그램 이름과 부팅 프로그램이 실행되는 방식도 지정할 수 있습니다. 자세한 내용은 사용중인 Solaris OS 릴리스에 대한 OpenBoot Collection AnswerBook 의 OpenBoot 4.x Command Reference Manual을 참조하십시오.

온보드 이더넷 인터페이스 이외의 다른 네트워크 인터페이스를 기본 부팅 장치로 지정 하려면 다음과 같이 입력하여 각 인터페이스의 전체 경로 이름을 확인할 수 있습니다.

#### ok **show-devs**

show-devs 명령을 실행하면 시스템 장치 목록이 표시되고 각 PCI 장치의 전체 경로 이름이 표시됩니다.

# 색인

심볼 #. 시스템 콘솔 [이스케이프](#page-66-0) 시퀀스, 51

# **A**

AC전원 [케이블과](#page-45-0) 대기 모드, 30 admin [로그인](#page-55-0), 암호 설정, 40 [Advanced Lights Out Management, ALOM CMT](#page-13-0)  참조 ALOM CMT 시스템 [제어기](#page-54-0) 참조 관리 [안내서](#page-13-0), xiv [로그인하지](#page-52-0) 않은 경우 60초 경과 후 시간초과, 37 [명령줄](#page-55-1) 액세스, 40 [암호](#page-51-0), 36 [ALOM CMT](#page-55-1) 명령줄 액세스, 40

### **B**

boot [OpenBoot PROM](#page-64-0) boot 명령, 49 [Solaris OS](#page-64-1) 부팅, 49

# **C**

CMA, 케이블 관리 [어셈블리](#page-34-0) 참조 [console](#page-61-0) 명령, 46, [51](#page-66-1)

**D** [DB-9 TTY](#page-21-0) 커넥터, 6, [30](#page-45-1)

## **E**

[escape character](#page-60-0)  $\hat{}$ ] for telnet, 45 [escape character for telnet, 45](#page-60-0)

# **F**

[flashupdate](#page-69-0) 명령, 54

# **H**

[http://store.sun.com, 2](#page-17-0) [http://www.sun.com/documentation, xiv](#page-13-1) [http://www.sun.com/hwdocs/feedback, xv](#page-14-0)

## **I**

IP [주소](#page-18-0), 3

# **N**

[NET0-NET3](#page-41-0) 포트 설명, 26, [27](#page-42-0)

#### **O**

[OpenBoot PROM](#page-63-0) 장치 맵, 48

## **P**

[password](#page-55-2) 명령, 40 [PCI-E, PCI-X](#page-41-0) 슬롯 위치 설명, 26 [poweroff](#page-66-2) 명령, 51 [poweron](#page-61-1) 명령, 46, [51](#page-66-3)

# **R**

reset [resetsc](#page-59-0)로 시스템 제어기 재설정, 44 [uadmin](#page-65-0)으로 시스템 재설정, 50 [resetsc](#page-59-1) 명령, 44, [55](#page-70-0) RJ-45 [케이블](#page-21-1), 6

### **S**

SC 직렬 관리 [포트에](#page-43-0) 모뎀 사용 불가, 28 SC, [시스템](#page-19-0) 제어기 참조 [setsc](#page-56-0) 명령, 41 [show-disks](#page-64-2) 명령, 49 [showsc](#page-56-0) 명령, 41, [43](#page-58-0) [Solaris](#page-19-1) 미디어 키트 내용, 4 Solaris [운영체제](#page-11-0) 온라인 설명서, xii

### **T**

[telnet escape character](#page-60-0) ^], 45 TTY 직렬 [포트용](#page-45-2) 널 모뎀 케이블, 30 [TTYA](#page-21-0) 직렬 포트, 6

#### **U**

[uadmin](#page-65-0) 명령, 50, [51](#page-66-4) [USB](#page-41-0) 포트 설명, 26

ㄱ [게이트웨이](#page-18-1) IP 주소, 3 [경로](#page-63-0) 이름, 48

#### ㄴ

널 모뎀 [케이블](#page-45-2) 어댑터, 30 네트워크 관리 포트 RJ-45 [커넥터](#page-44-0), 29 [구성](#page-54-0) 및 사용, 39 [구성되기](#page-19-2) 까지 작동 불가, 4, [39](#page-54-1) [네트워크](#page-54-0) 관리 포트 구성, 39 [네트워크](#page-54-0) 관리 포트 사용, 39 [넷마스크](#page-18-2), 3

# ㄷ

대기 모드[, AC, 30](#page-45-0) 대기 전압[, 3.3v, 37](#page-52-1) 대기 [전압으로](#page-19-3) 시스템 제어기의 전원 켜기, 4

#### ㄹ

랙 [마운팅](#page-31-0) 나사, 16 랙 [마운팅용](#page-31-0) 나사, 16 레버, 잠금, "[슬라이드](#page-26-0) 레일 어셈블리 잠금" 참조 [로케이터](#page-41-1) LED 버튼 위치 설명, 26

#### ㅁ

명령줄 액세스[, ALOM CMT, 40](#page-55-1) 모드[, AC](#page-45-0) 대기, 30

# ㅂ

버튼, "[슬라이드](#page-26-0) 레일 어셈블리 잠금" 참조 부팅 [시스템](#page-50-0) 부팅, 35

#### ㅅ

선택적 [구성요소](#page-17-1) 설치, 2 선택적 [구성요소](#page-17-0) 온라인 목록, 2 선택적 [구성요소](#page-17-2), 서비스 매뉴얼의 설치 지침, 2 설치 지침, 선택적 [구성요소](#page-17-2), 참조, 2 [슬라이드](#page-32-0) 레일 간격 조정 공구, 17 슬라이드 레일 어셈블리 잠금 설명 마운팅 [브래킷](#page-30-0) 고정 핀 잠금, 15 마운팅 [브래킷](#page-28-0) 릴리스 버튼, 13 [슬라이드](#page-39-0) 레일 릴리스 버튼, 24 앞면 [슬라이드](#page-27-0) 레일 잠금, 12 [중간](#page-29-0) 부분 레버, 14 [슬라이드](#page-32-0) 레일용 간격 조정 공구, 17 [시스템](#page-66-5) 전원 공급 주기, 51 시스템 제어기 [ALOM CMT](#page-54-0) 참조 [setsc](#page-56-0) 명령, 41 [showsc](#page-56-0) 명령, 41 [네트워크](#page-44-0) 관리 포트 연결, 29 [네트워크](#page-19-2) 관리 포트는 구성 전되기 까지 작동하지 않음, 4 [네트워크](#page-60-1) 관리 포트에서 액세스, 45 [시스템](#page-61-2) 전원 켜기, 46 [시스템](#page-61-3) 콘솔에 연결, 46 [재설정](#page-59-0), 44, [55](#page-70-1) [직렬](#page-43-1) 관리 포트 연결, 28 직렬 관리 [포트를](#page-55-3) 통해 액세스, 40 [처음으로](#page-52-2) 전원 켜기, 37 [포트](#page-41-1) 위치 설명, 26 시스템 제어기에 로그인 [네트워크](#page-55-1) 관리 포트 사용, 40, [45](#page-60-1) [직렬](#page-55-1) 관리 포트 사용, 40 시스템 [초기화](#page-62-0), 47 시스템 콘솔 [이스케이프](#page-66-0) 시퀀스(#.), 51 시스템 [콘솔에](#page-61-3) 연결, 46 시스템 콘솔용 [이스케이프](#page-66-0) 시퀀스(#.), 51

#### $\circ$

암호[, ALOM CMT, 36](#page-51-0) [오른쪽](#page-26-1) 정의, 11

[오른쪽과](#page-26-1) 왼쪽 정의, 11 [왼쪽과](#page-26-1) 오른쪽 정의, 11 용어 [슬라이드](#page-22-0) 레일 어셈블리, 7 [왼쪽과](#page-26-1) 오른쪽, 11 웹 사이트 [http://store.sun.com, 2](#page-17-0) [http://www.sun.com/documentation, xiv](#page-13-1) [http://www.sun.com/hwdocs/feedback, xv](#page-14-0) [의견](#page-14-1) 및 제안, xv [인벤토리](#page-11-1) 목록, xii

#### ㅈ

잠금, "[슬라이드](#page-26-0) 레일 어셈블리 잠금" 참조 재설정 [시스템](#page-70-1) 제어기, 55 전기 모드[, AC](#page-45-0) 대기, 30 전원 [공급](#page-41-0) 장치 위치 설명, 26 [정의](#page-26-1), 용어 참조, 11 [정지](#page-52-3) 비트, 37 주소[, IP, 3](#page-18-0) 주소, 웹, 웹 [사이트](#page-18-0) 참조 직렬 관리 포트 [RJ-45](#page-43-1) 연결, 28 직렬 [케이블용](#page-43-2) 어댑터, 28 직렬 터미널 [설정](#page-52-4), 37 전원 켜기 전 [필요한](#page-52-5), 37 직렬 [터미널의](#page-52-6) 보드율, 37 직렬 [터미널의](#page-52-7) 비트 설정, 37 직렬 [터미널의](#page-52-8) 패리티, 없음, 37 직렬 터미널의 [핸드셰이킹](#page-52-9), 없음, 37 직렬 포트 [\(TTY\)DB- 9](#page-45-3) 커넥터, 30 [진단](#page-52-10), 실행 시, 37

#### ㅊ

[처음으로](#page-50-1) AC 전원, 35 [처음으로](#page-50-1) 시스템 전원 켜기, 35 최소 [케이블](#page-21-2) 연결, 6

#### ㅋ

[커넥터](#page-41-0) 설명, 26 케이블 직렬 데이터 [케이블용](#page-43-2) 어댑터, 28 케이블 관리 [어셈블리](#page-34-0), 19 - [24](#page-39-1) [케이블](#page-46-0) 클립, 사용, 31 - [33](#page-48-0)

#### ㅌ

[텔넷](#page-69-1) 세션, 54 [텔넷](#page-60-2) 세션, 열기, 45 텔넷 세션에 대한 [alternate](#page-69-1) 명령, 54 ㅍ

펌웨어 [업데이트를](#page-69-2) 위한 admin 명령, 54 [포트](#page-41-0) 설명, 26 포트, 슬롯 및 [LED](#page-20-0) 위치(그림), 5 포트, 슬롯[, LED](#page-20-0) 설명, 5, [26](#page-41-0) 포트, 슬롯[, LED](#page-41-0) 위치, 26 [필요한](#page-18-3) 구성 정보, 3

#### ㅎ

[핫플러깅](#page-21-3) USB 포트, 6